# **MARS-1030F**

**WinCE. NET Rugged Portable Data Terminal**

# **User Manual**

# **Copyright**

The documentation and the software included with this product are copyrighted 2006 by Advantech Co., Ltd. All rights are reserved. Advantech Co., Ltd. reserves the right to make improvements in the products described in this manual at any time without notice. No part of this manual may be reproduced, copied, translated or transmitted in any form or by any means without the prior written permission of Advantech Co., Ltd. Information provided in this manual is intended to be accurate and reliable. However, Advantech Co., Ltd. assumes no responsibility for its use, nor for any infringements of the rights of third parties, which may result from its use.

### **Acknowledgements**

Intel is a trademark of Intel Corporation.

Microsoft Windows is a registered trademark of Microsoft Corp.

All other product names or trademarks are properties of their respective owners.

*MARS-1030F User Manual ii* Part No. 2006103011 Edition 2 Printed in Taiwan January 2007

# **Contents**

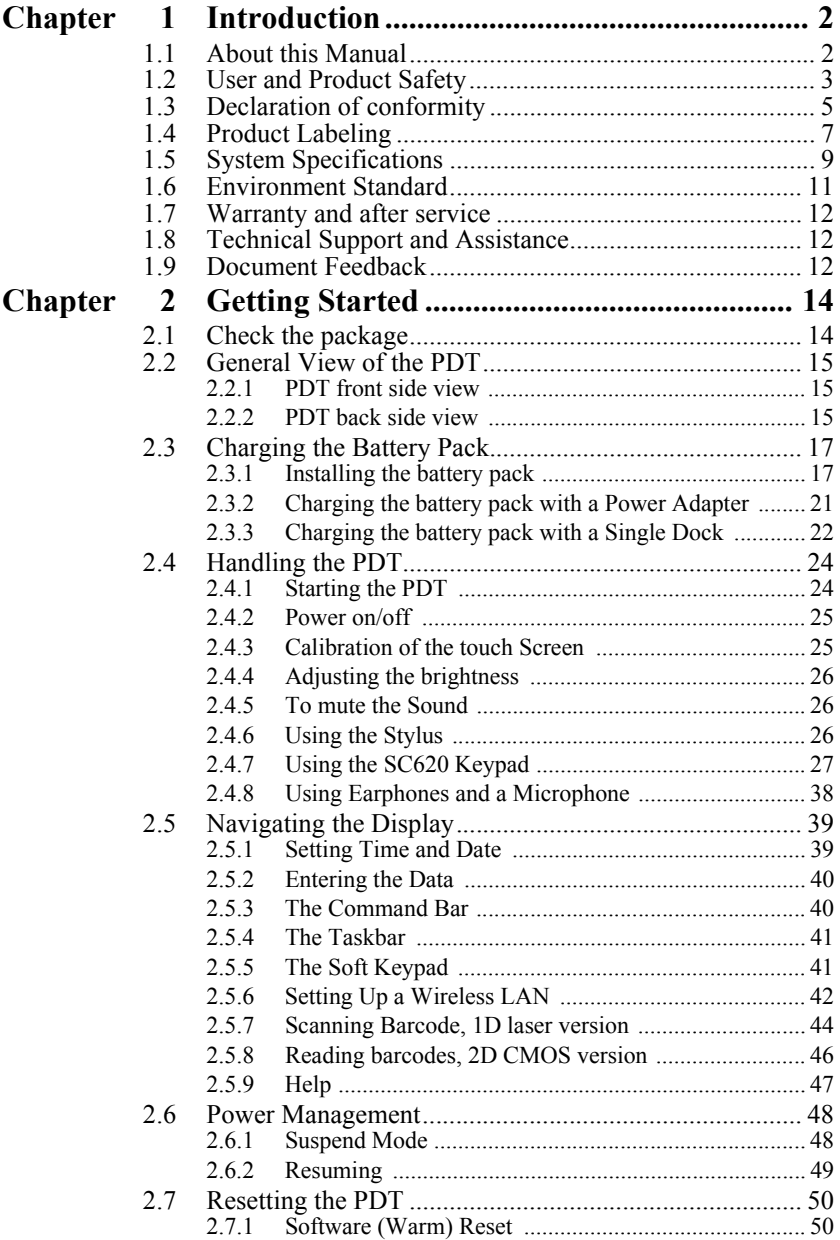

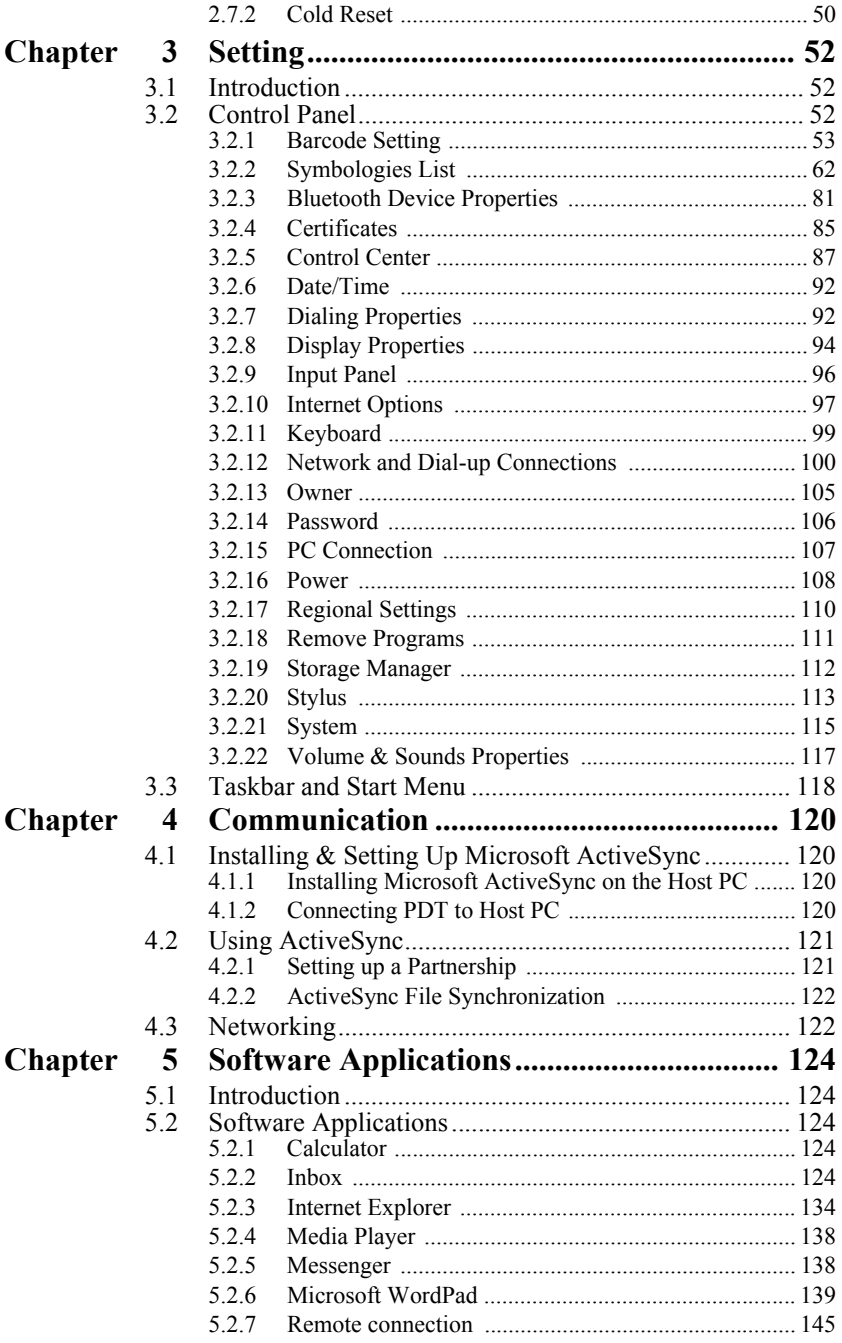

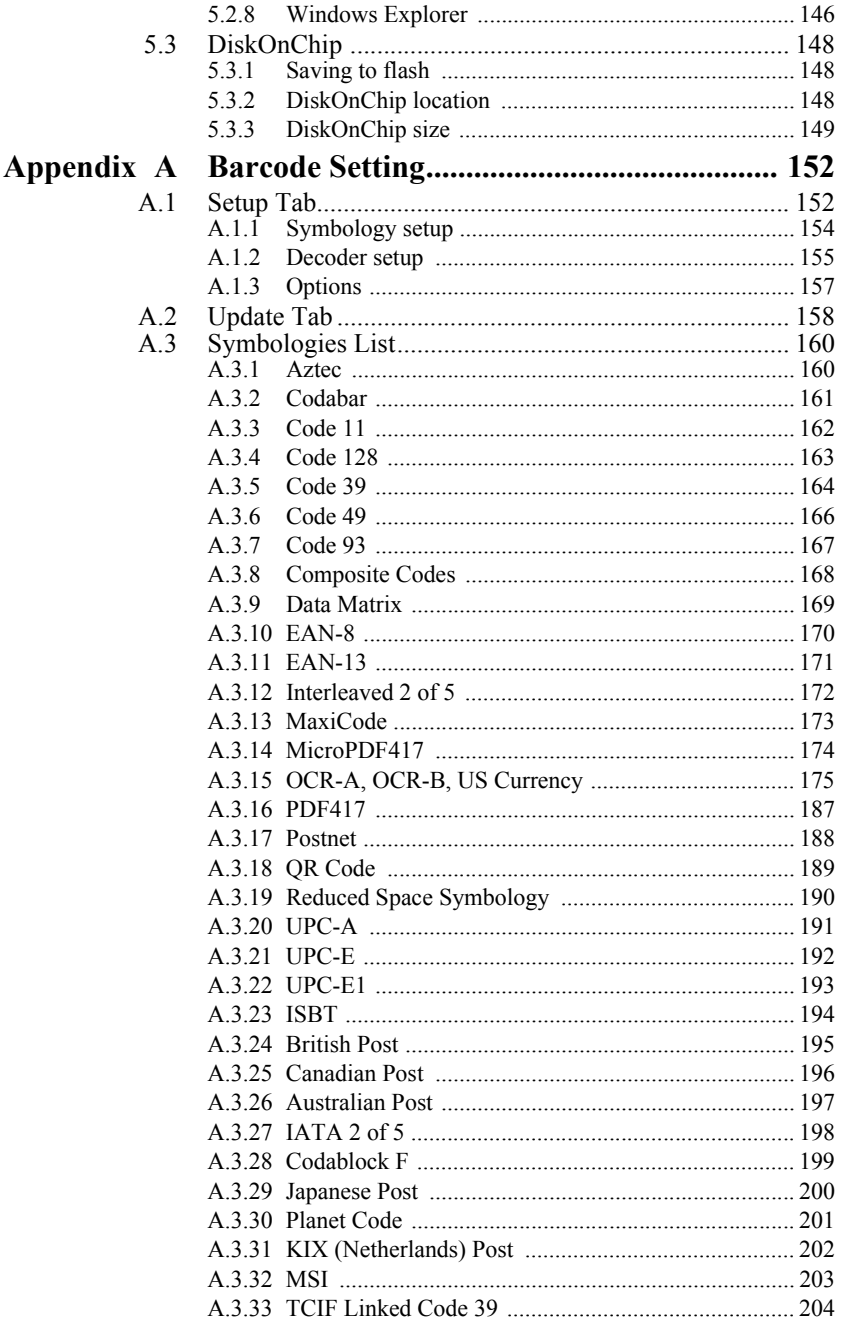

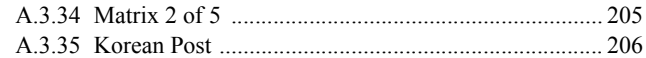

# CHAPTER CHAPTER

# **Introduction**

This chapter presents general information about the MARS-1030F.

# **Chapter 1 Introduction**

Congratulations on purchasing the MARS-1030F Portable Data Terminal (PDT), a Microsoft WindowsÆ CE .Net rugged PDT. Its special combination of features makes it perfect for using in a wide range of applications. These features are:

- Intel® XScale<sup>TM</sup> PXA255 400 MHz 32 bits RISC Processor
- Windows® CE .NET 4.2 Operating System
- $\cdot$  64/128/256 MB SDRAM & 64/128 MB Flash ROM
- Open Architecture: User Accessible SD/CF/PCMCIA Slot
- 240 x 320, 3.5" Color TFT Display with Touch Panel
- 1 Alpha-numeric Keyboards with LED backlight
- 802.11b Radio Support (Bluetooth Optional)
- Integrated 1D or 2D Barcode Scanner

# **1.1 About this Manual**

The following chapters contained in this manual are:

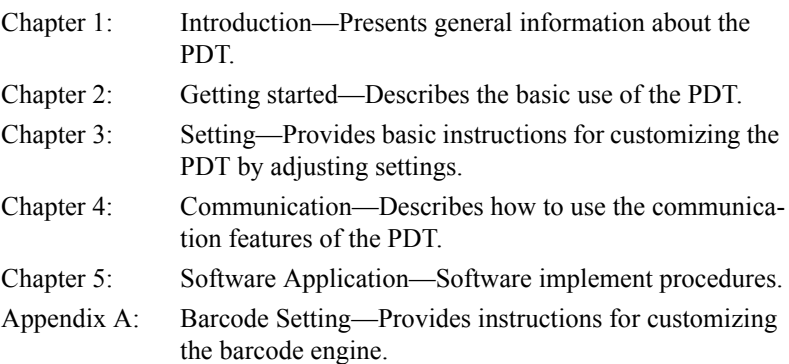

# **1.2 User and Product Safety**

- Do not stare into the laser beam directly or shine it into eyes.
- Never use strong pressure onto the screen or subject it to severe impact, as the LCD panel could become cracked and possibly cause personal injury. If the LCD panel is broken, never touch the liquid inside, for such contact would irritate the skin.
- Although the MARS-1030F PDT has passed IP54 standard tests for water and dust resistance, avoid prolonged exposure to rain or other concentrated moisture. For these conditions exceed the IP54 standard, and could result in water or other contaminants entering the PDT.
- Use only the approved AC Adapter with the PDT. Use of an unapproved AC Adapter could result in electrical problems, or even cause a fire or electrical shock to the user.
- Be sure that only authorized suppliers are allowed to disassemble and reassemble the device. If the device or parts has been damaged due to wrong handling, the product and parts warranty shall be void.
- Always make backup copies of all important data. This is easily one by using a cable or Single Cradle (sold as an option) to transfer data to the computer. The manufacturer is not liable for any data damage or loss caused by deletion or corruption of data when using this device or caused by a drained battery.
- Lithium-ion battery packs might get hot, explode, ignite and/or cause serious injury abused. Please follow the safety warnings listed as below:
	- Do not place the battery pack in fire or heat the battery.
	- Do not install the battery pack backwards so the polarity is reversed.
	- Do not connect the positive and negative terminals of the battery pack together with any electrically conductive object.
	- Do not carry or store battery pack together with metal objects.
	- $\overline{a}$  Do not pierce the battery pack with nails, strike the battery pack with a hammer, step on the battery pack or otherwise subject it to strong impacts or shocks.
	- Do not solder directly onto the battery pack.
	- Do not expose battery pack to liquid, or allow the battery contacts to get wet.
- Do not disassemble or modify the battery pack. The battery pack contains safety and protection devices, which, if damaged, may cause the battery pack to generate heat, explode or ignite.
- Do not discharge the battery pack using any device except for the specified device. When it is used in devices other than the specified devices, the battery pack can be damaged or its life expectancy reduced. If the device causes any abnormal current to flow, it may cause the battery pack to become hot, explode or ignite and cause serious injury.
- $\overline{a}$  In the event the battery pack leaks and the fluid gets into one's eye, do not rub the eye. Rinse well with water and immediately seek medical care. If left untreated, the battery fluid could cause damage to the eye.

#### *Caution!*

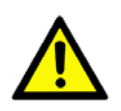

*There is a danger of a new battery exploding if it is incorrectly installed. Do not attempt to recharge, force open, or heat the battery. Replace the battery only with the same or equivalent type recommended by the manufacturer. Discard used batteries according to the manufacturer's instructions.* 

*Achtung!*

# **1.3 Declaration of conformity**

#### **FCC Class B**

This equipment has been tested and found to comply with the limits for a Class B digital device, pursuant to Part 15 of the FCC Rules. These limits are designed to provide reasonable protection against harmful interference in a residential installation. This equipment generates uses and can radiate radio frequency energy and, if not installed and used in accordance with the instructions, may cause harmful interference to radio communications. However, there is no guarantee that interference will not occur in a particular installation. If this equipment does cause harmful interference to radio or television reception, which can be determined by turning the equipment off and on, the user is encouraged to try to correct the interference by one of the following measures:

- Reorient or relocate the receiving antenna.
- Increase the separation between the equipment and receiver.
- Connect the equipment into an outlet on a circuit different from that to which the receiver is connected.
- Consult the dealer or an experienced radio/TV technician for help.

FCC Caution: Any changes or modifications not expressly approved by the party responsible for compliance could void the user's authority to operate this equipment.

This device complies with Part 15 of the FCC Rules. Operation is subject to the following two conditions: (1) This device may not cause harmful interference, and (2) this device must accept any interference received, including interference that may cause undesired operation.

### **IMPORTANT NOTE:**

#### **FCC Radiation Exposure Statement:**

This equipment complies with FCC RF radiation exposure limits set forth for an uncontrolled environment. To maintain compliance with FCC RF exposure compliance requirements, please avoid direct contact to the transmitting antenna during transmitting.

This transmitter must not be co-located or operated in conjunction with any other antenna or transmitter.

Caution: *Advantech declares that MARS-1030F is limited in CH1~CH11 for 2.4GHz by specified firmware controlled in U.S.A.* The FCC ID of MARS-1030F is M82-MARS-1030F.

#### **CE**

This product has passed the CE test for environmental specifications. Test conditions for passing included the equipment being operated within an industrial enclosure. In order to protect the product from being damaged by ESD (Electrostatic Discharge) and EMI leakage, we strongly recommend the use of CE-compliant industrial enclosure products.

#### **IMPORTANT FOR LASER PRODUCTS**

- 1. Class II Laser Product
- 2. Caution use of controls or adjustments or performance of procedures other than those specified herein may result in hazardous radiation exposure.
- 3. *"Laser Radiation—Do not stare into beam*"
- 4. Do not allow young children to use the product without adult supervision.
- 5. Do not replace/repair the LED/Laser. These are not user replaceable.
- 6. Do not shine the LED/Laser on a reflective surface.

# **1.4 Product Labeling**

The PDT has several labels as shown in Figure 1-1 and 1-2.

*Figure 1.1: Product Labeling (Front side view)*

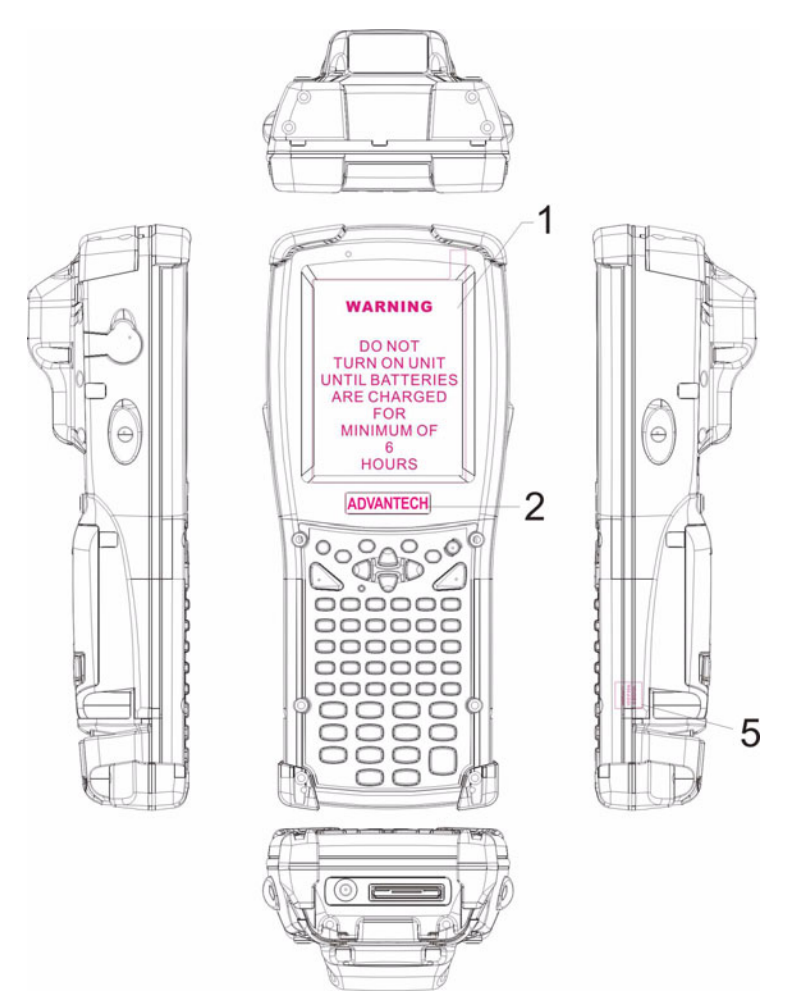

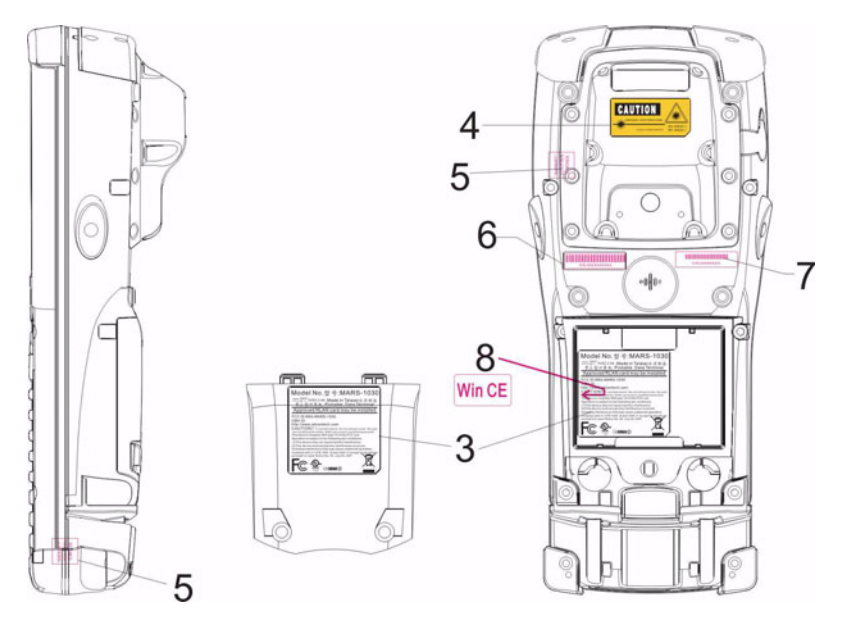

*Figure 1.2: Product Labeling (Back side view)*

# **1.5 System Specifications**

The MARS-1030F PDT detailed specifications follow. Unless otherwise noted, all the specifications are subject to change without prior notification.

| <i>Lavie 1.1. System Specification</i> |                                                                                                    |
|----------------------------------------|----------------------------------------------------------------------------------------------------|
| <b>MARS-1030F</b>                      |                                                                                                    |
| Processor                              | - 400 MHz Intel PXA255 32 bits RISC CPU                                                                                                    |
| Memory                                 | 64 or 128 MB Flash ROM<br>64,128 or 256 MB SDRAM                                                                                                    |
| <b>Display</b>                         | 240 x 320 3.5" TFT 256K Color LCD with LED<br>$\overline{a}$<br>backlight                                                                                                    |
| Audio                                  | - One mono speaker<br>2.5 mm DIA Stereo Earphone Jack with<br>Microphone input                                                                                                    |
| Radio Support                          | Wireless LAN: 802.11b (optional)<br>$\overline{\phantom{0}}$<br>Bluetooth: Class II (optional)                                                                                                    |
| <b>Communication Ports</b>             | USB: Support USB v1.1 both host and client.<br>$\blacksquare$<br>(PDT and Cradle)<br>Serial: RS-232 via optional cable or Cradle.<br>$\overline{\phantom{0}}$                                                                                                    |
| Scan Engine<br>(Optional)              | Opticon Laser (1D) Engine<br>$\overline{\phantom{0}}$<br>HHP 2D Imager.<br>$\overline{\phantom{0}}$                                                                                                    |
| <b>Expansion Slot</b>                  | One Compact Flash Type-II slot<br>$\overline{\phantom{0}}$<br>One PCMCIA slot<br>$\overline{\phantom{0}}$<br>One SD Card slot (supports SD memory only)                                                                                                    |
| LED                                    | One Triple-Color LED for Charger Indicator<br>$\overline{\phantom{0}}$<br>and Alarm Notification<br>One Dual-Color LED for Scanner Indicator                                                                                                    |
| Power System                           | Standard Li-Ion Battery Pack, 3.7 V, 3000<br>mAh<br>Advanced Smart Battery with Gas-Gauge<br><b>Built-in Battery Charger</b><br>$\overline{\phantom{0}}$<br>2.4 V / 15 mAh rechargeable backup battery<br>$\overline{\phantom{0}}$<br>One Battery Cover Sensor Switch<br>Power Adapter: 100 ~ 240 V AC, 50/60 Hz<br>Input; 5 V DC / 2.6 A, 3 A Output |

*Table 1.1: System Specification*

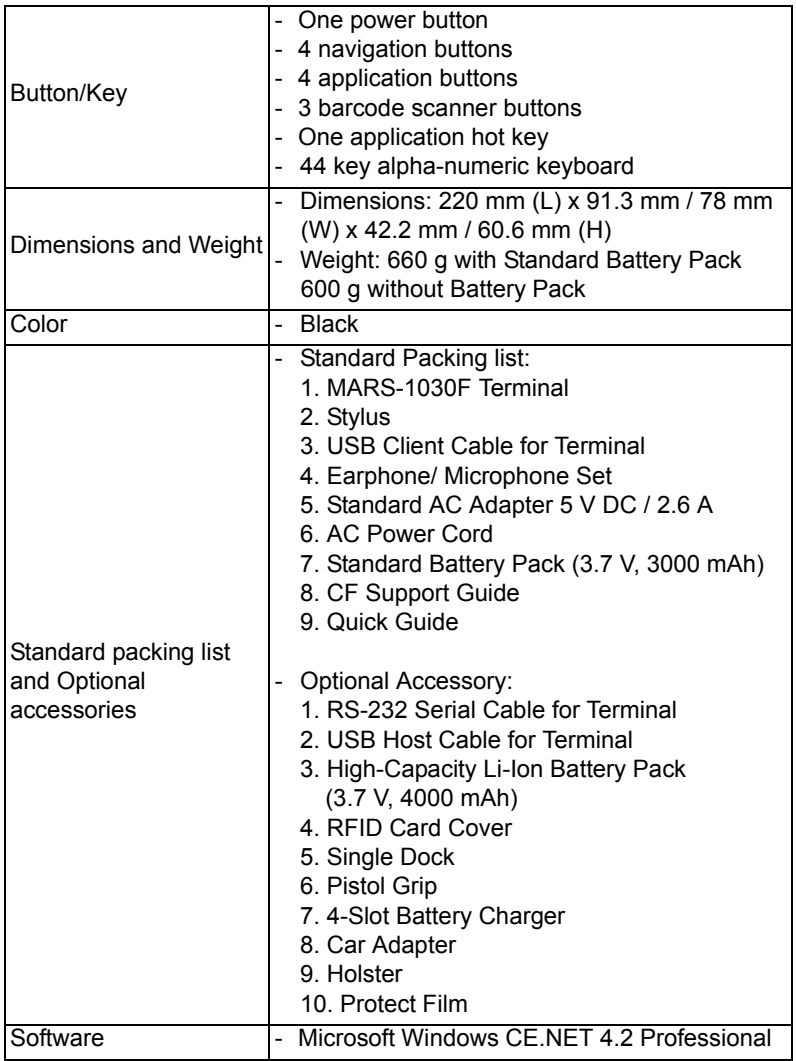

# **1.6 Environment Standard**

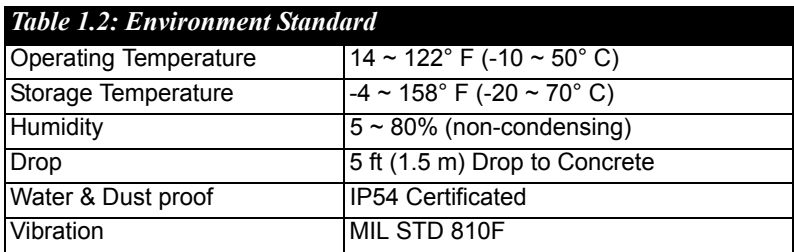

# **1.7 Warranty and after service**

Should this PDT malfunction, please contact your original retailer providing information about the product name, the serial number, and the details about the problem.

# **1.8 Technical Support and Assistance**

- 1. Visit the Advantech web site at **www.advantech.com/support** where you can find the latest information about the product.
- 2. Contact your distributor, sales representative, or Advantech's customer service center for technical support if you need additional assistance. Please have the following information ready before you call:
	- Product name and serial number
	- Description of your peripheral attachments
	- Description of your software (operating system, version, application software, etc.)
	- A complete description of the problem
	- The exact wording of any error messages

# **1.9 Document Feedback**

To assist us in making improvements to this manual, we would welcome comments and constructive criticism. Please send all such - in writing to: support@advantech.com

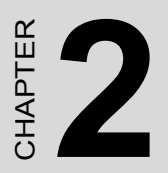

# **Getting Started**

This chapter describes the basic use of the PDT.

# **Chapter 2 Getting Started**

# **2.1 Check the package**

Open the package and check that nothing is missing or damaged.

*Figure 2.1: Inside the package*

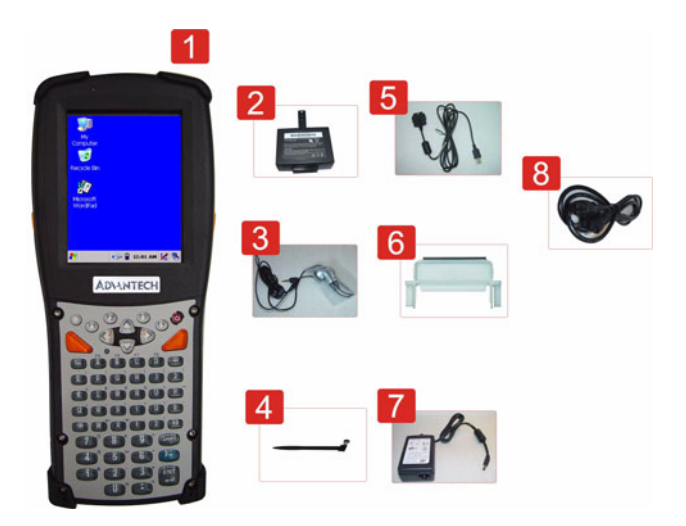

- 1. MARS-1030F Terminal
- 2. Standard Battery Pack (3.7 V, 3000 mAh)
- 3. Earphone/Microphone Set
- 4. Stylus
- 5. USB Client Cable for Terminal
- 6. CF Support Guide
- 7. Standard AC Adapter 5 VDC / 2.6 A
- 8. AC Power Cord
- 9. Quick Guide (Not Shown)

### **2.2.1 PDT front side view**

#### *Figure 2.2: PDT Front side view*

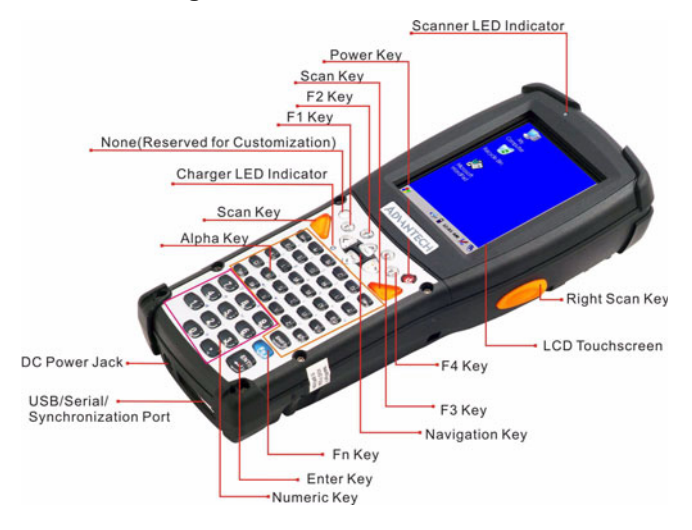

# **2.2.2 PDT back side view**

*Figure 2.3: PDT back side view*

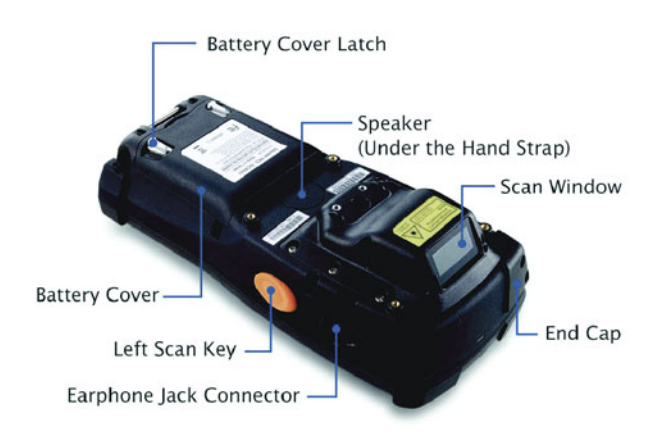

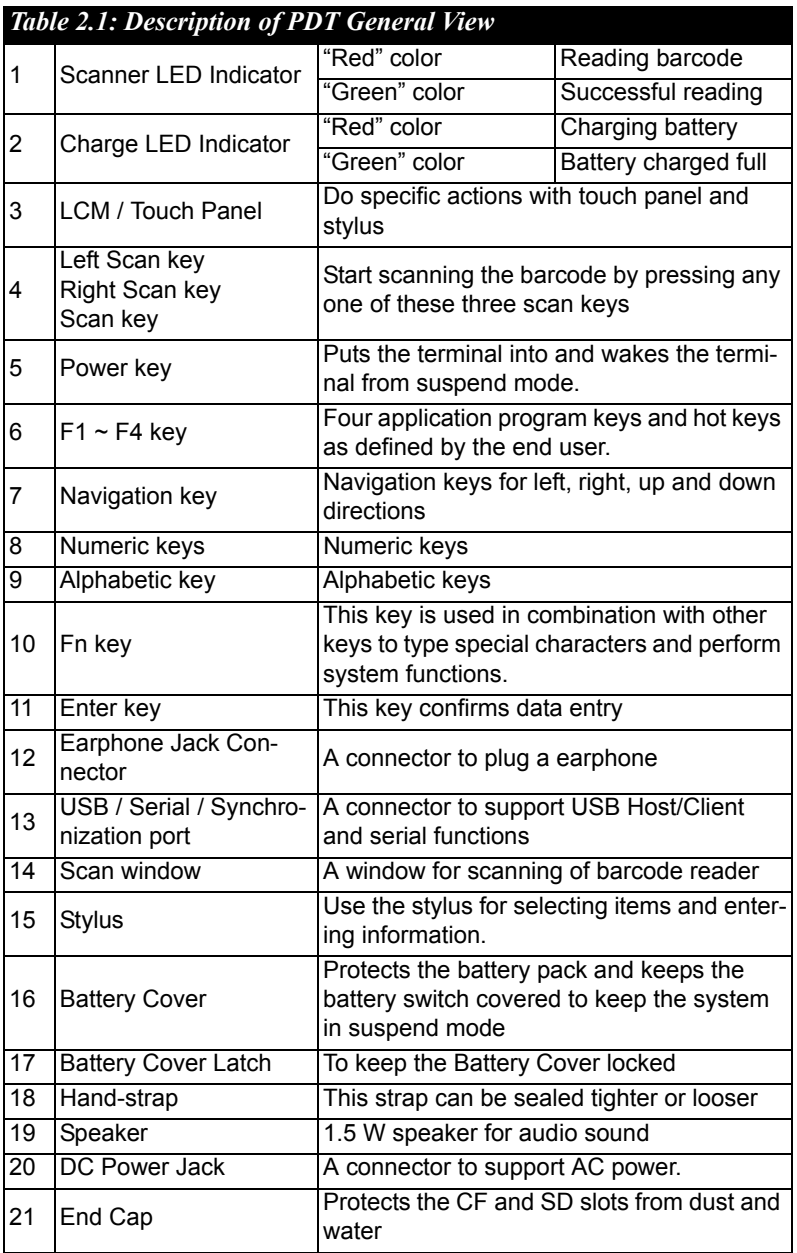

# **2.3 Charging the Battery Pack**

Charge the battery pack before using the PDT by following these steps.

### **2.3.1 Installing the battery pack**

1. Detach and loosen the hand-strap.

*Figure 2.4: Release the hand-strap from PDT*

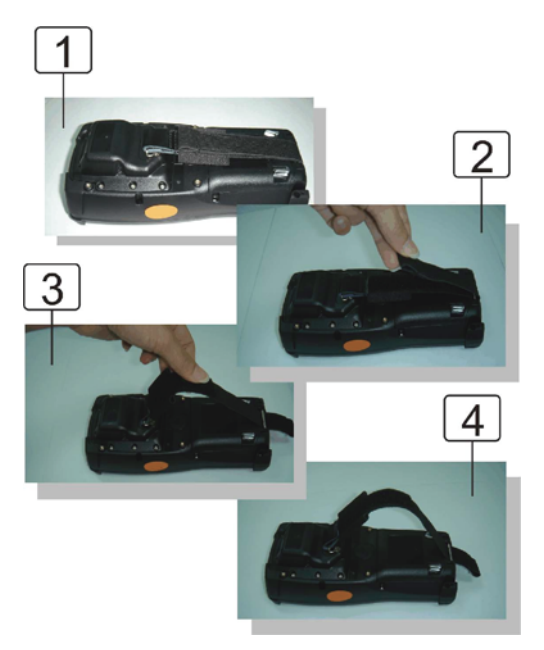

2. Turn the locking screws (right and left) downwards and lift the battery cover away from the PDT.

*Figure 2.5: Detach the battery cover from PDT*

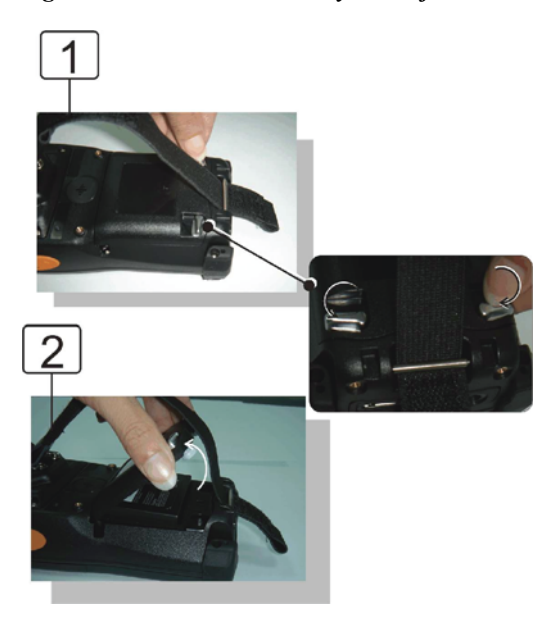

3. Insert the battery pack into the battery compartment with the label facing out, and ensure the battery snaps into place.

*Figure 2.6: Insert the battery pack*

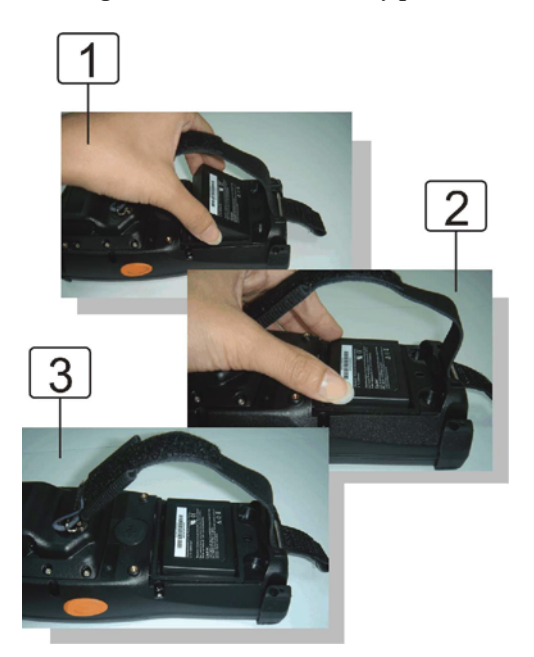

4. Replace the battery cover by inserting the top first, and then press the bottom in firmly. Turn the locking screws (right and left) upwards to secure the cover to the PDT.

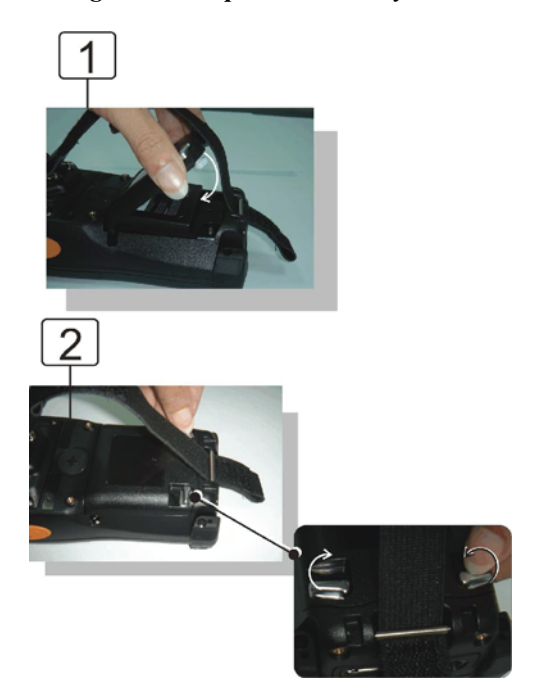

*Figure 2.7: Replace the battery cover*

5. Charge the battery pack for about 6 hours, when charging for the first time. Subsequent charges need about 4 hours.

When charging the battery pack, the charge indicator on the PDT turns Red. After the battery pack is fully charged, the indicator turns Green.

### **2.3.2 Charging the battery pack with a Power Adapter**

- 1. Connect the Power cord to the Power adapter.
- 2. Plug in the connector of the power adapter.
- 3. Connect the power cord to a power source.

*Figure 2.8: Charging with a power adapter*

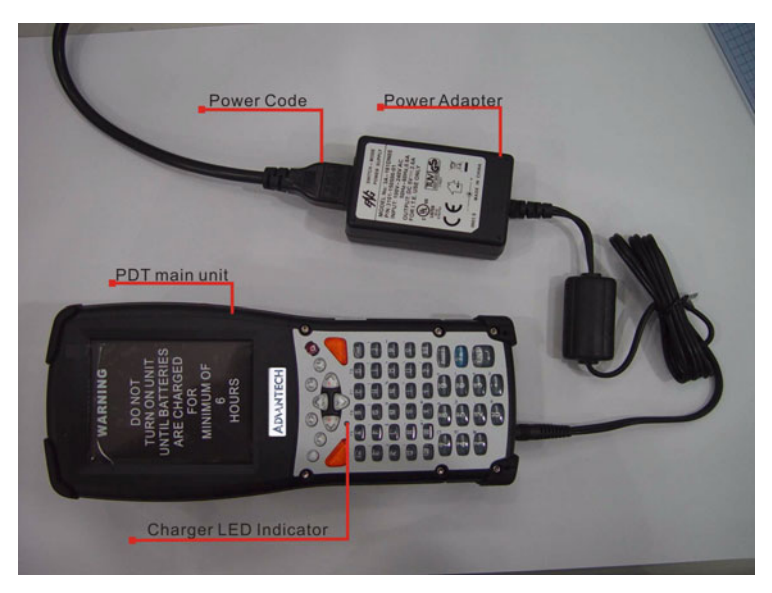

When charging the battery pack, the charge indicator on the PDT turns Red. After the battery pack is fully charged, the indicator turns Green.

### **2.3.3 Charging the battery pack with a Single Dock**

a) Leave the battery pack inside the PDT

- 1. Connect the power cord to the power adapter.
- 2. Connect the power cord to a power source.
- 3. Plug in the connector of the power adapter into the Single Dock.
- 4. Insert the PDT into the Single Dock.

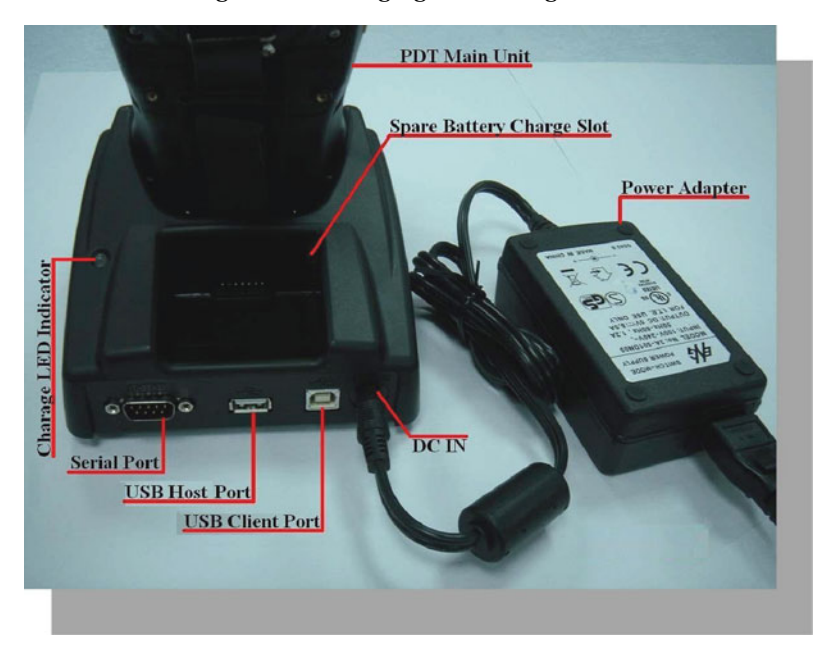

#### *Figure 2.9: Charging with a Single Dock*

When charging the battery pack, the charge indicator on the PDT turns Red. After the battery pack is fully charged, the indicator turns Green.

CAUTION: Single Cradle Adapter supplies 5 V DC / 6.5 A. This is different from the PDT Adapter (5 V DC / 2.6 A). Please use the Single Cradle Adapter only.

- b) Place the spare battery pack into the Single Cradle's spare Battery charging slot.
- 1. Connect the power cord to the power adapter.
- 2. Connect the power cord to a power source.
- 3. Plug the connector of the power adapter into the Single Cradle.
- 4. Insert the battery pack into the Single Cradle's spare Battery slot.

When charging the battery pack, the charge indicator on the PDT turns Red. After the battery pack is fully charged, the indicator turns Green.

CAUTION: If the battery pack is removed from the PDT for too long, the data stored inside the SDRAM will be lost. Switch off the PDT if you want to change the main battery pack.

# **2.4 Handling the PDT**

### **2.4.1 Starting the PDT**

Press the power key to turn on/off the PDT. If the PDT does not power on, perform a cold boot. See "Resetting the PDT" on page 50.

CAUTION: When a battery is inserted into the PDT for the first time, upon the PDT's first power up, the device boots and powers on automatically.

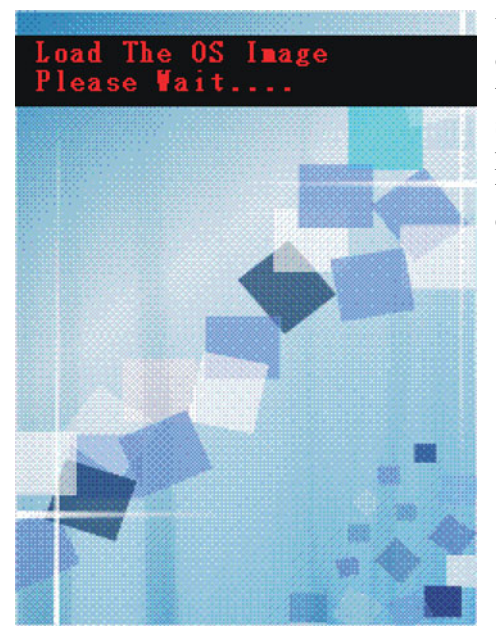

When the PDT is powered on for the first time, it initializes its system. A splash screen appears for a short period of time followed by the Win CE .NET 4.2 window.

*Figure 2.10: Starting the PDT*

### **2.4.2 Power on/off**

To turn on the PDT:

Press the power key briefly  $\left(\begin{array}{c} \bullet \\ \bullet \end{array}\right)$ . If the PDT does not power on, perform a cold reset. See "Resetting the PDT" on page 50.

As the PDT initializes its file system, it shows a splash screen for about 30 seconds followed by calibration screen. Every time you perform a cold reset, these screens will also appear.

To turn off the PDT, just press the power key again. This action does not actually turn off the PDT, it only puts the PDT into suspend mode. All running applications remain as you left them, until you press the power key again to resume operation of the PDT.

### **2.4.3 Calibration of the touch Screen**

On the initial boot-up of the PDT, the stylus calibration screen (Labeled Align Screen) opens. Briefly press and hold the stylus on the center of each target as it moves around the screen.

If necessary, adjust the backlight on the PDT to make the screen readable.

The touchscreen can be recalibrated at any time using **Start** > **Settings** > **Control Panel** > **Stylus**, to open the Calibration program.

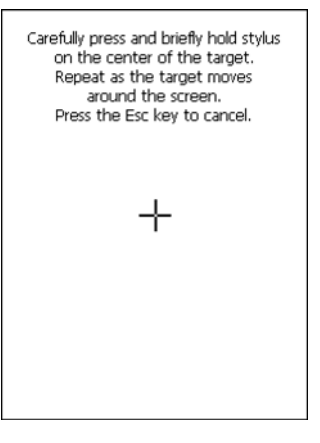

*Figure 2.11: Calibration*

# **2.4.4 Adjusting the brightness**

Middle brightness is the factory default. You can adjust the brightness to meet your environment and comfort as follows.

 $\bullet$  Press the F<sub>n</sub> key and then press on the right key of Navigation

key  $\leftarrow$  to increase brightness.

Press the  $\mathbf{F}_n$  key and then press on the left key of Navigation

key  $\left( \left\langle \right\rangle -\right\rangle$  to decrease brightness.

The display will become dimmer automatically, if you do not perform any operation for a specific period of time. This helps to save battery power.

### **2.4.5 To mute the Sound**

To mute the sound, press the  $\mathsf{F}_n$  key first, and then press the ESC key to turn the sound off or on.

### **2.4.6 Using the Stylus**

The stylus is located next to the hand-strap on the left rear side of the PDT as illustrated in "PDT back side view" on page 15. The stylus function is same as the mouse on a PC. Use the stylus to:

Navigate the display, select menu items and open applications.

Type characters on soft keyboard panel.

Select an item from a drop-down list.

CAUTION: **Never use a pen, pencil, or other sharp object on the display to avoid damage of the touch screen.**

### **2.4.7 Using the SC620 Keypad**

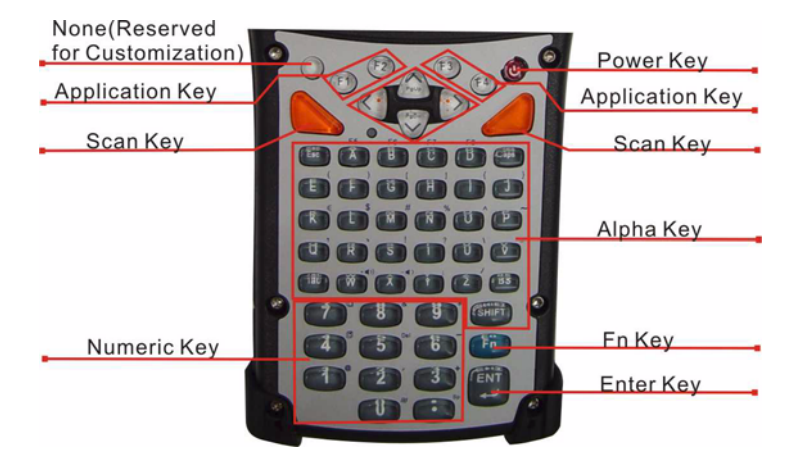

*Figure 2.12: MARS-1030F Keypad*

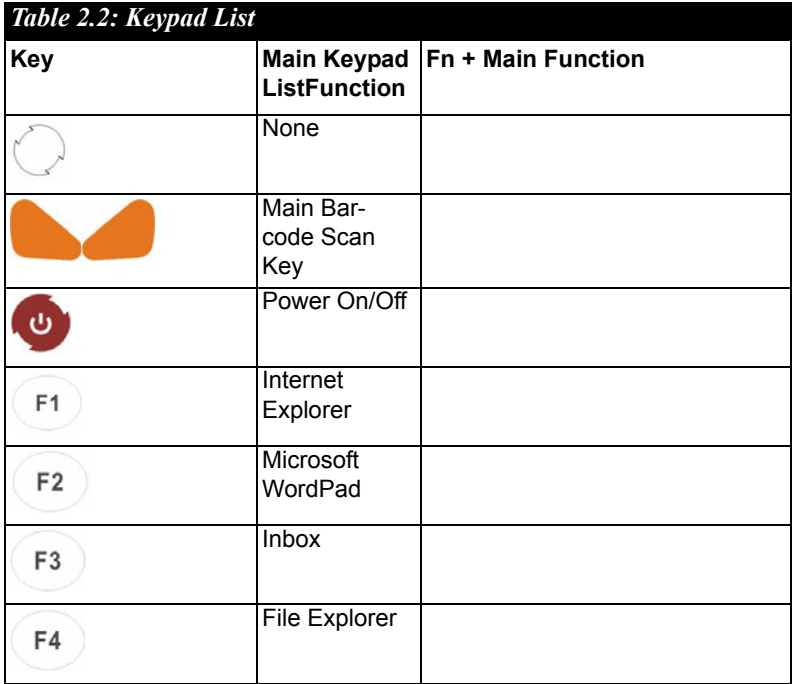

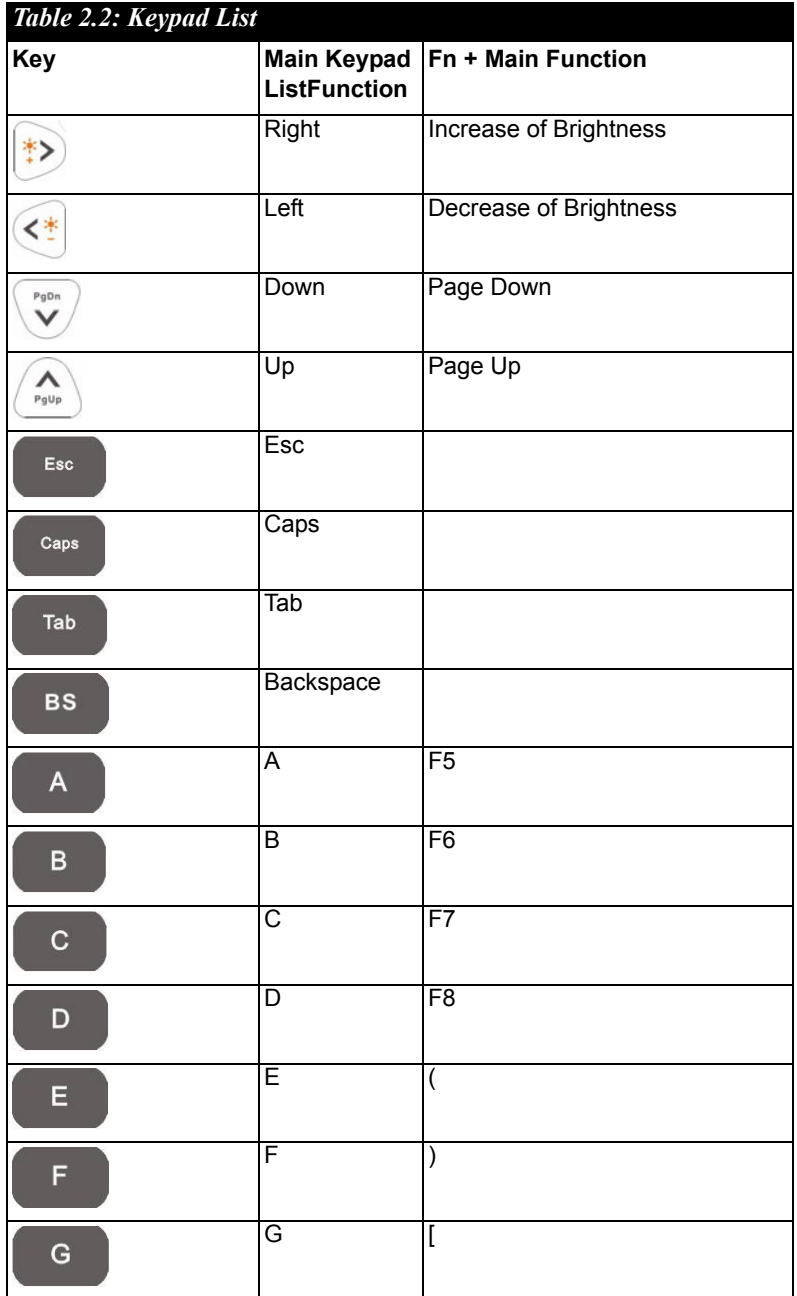

*MARS-1030F User Manual 28*

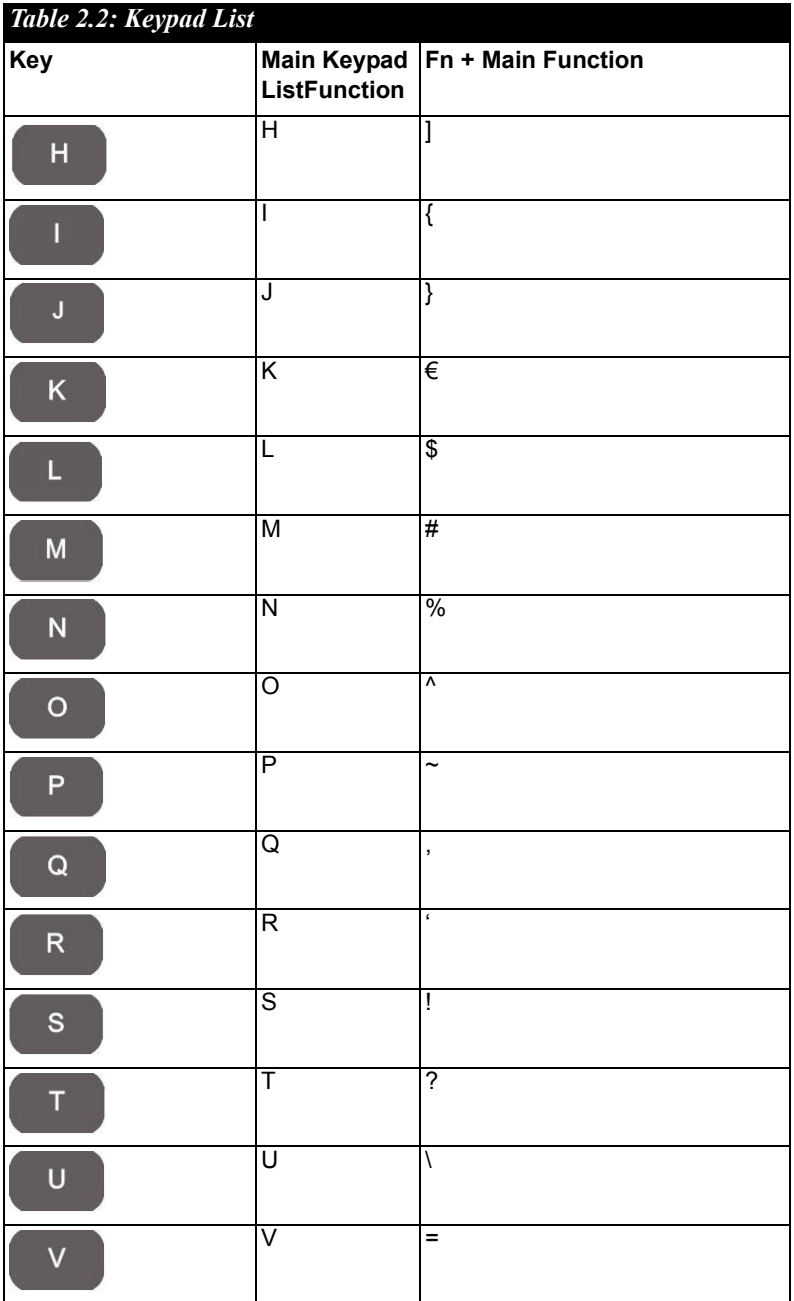

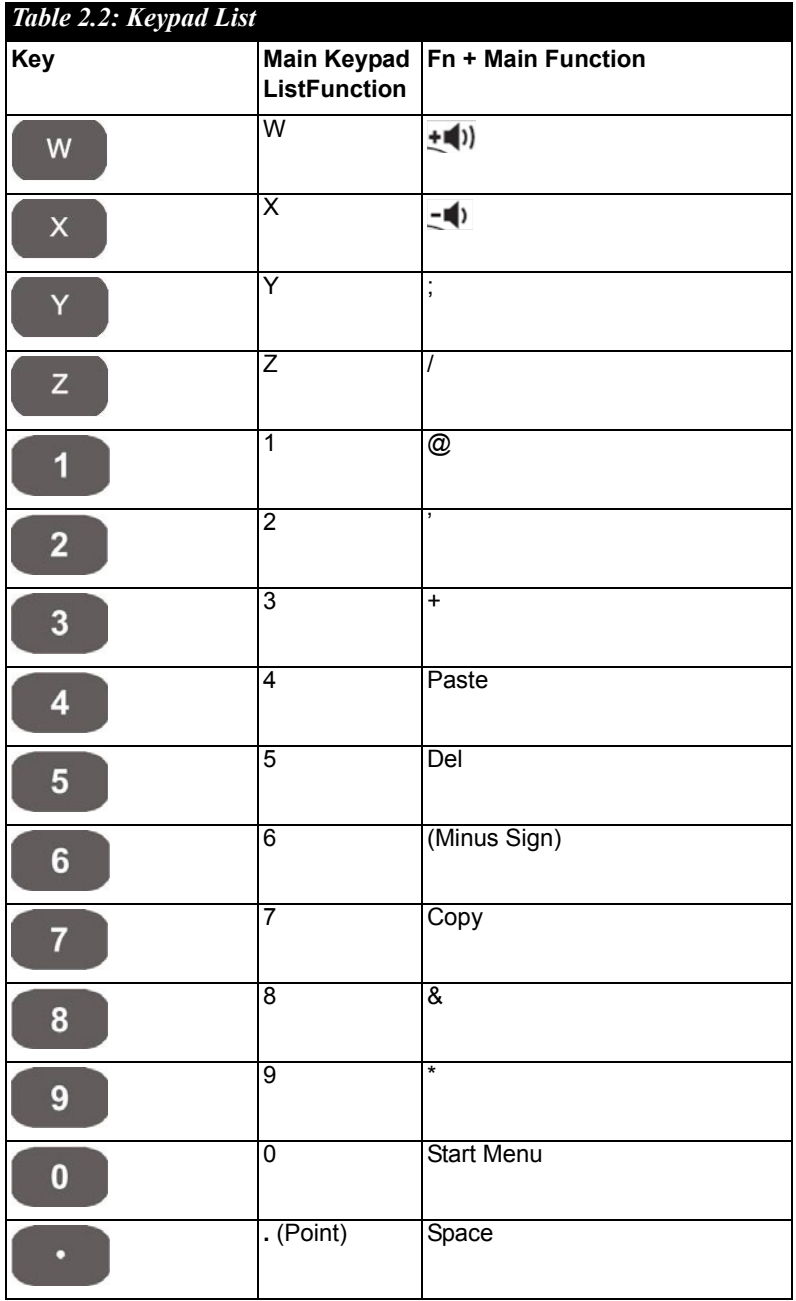

*MARS-1030F User Manual 30*
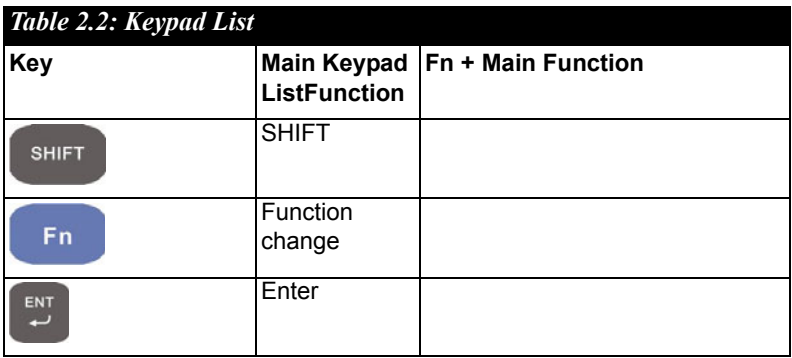

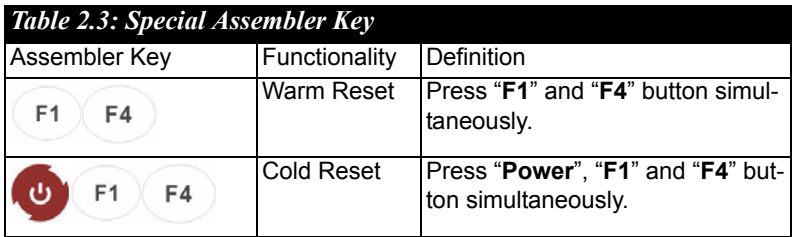

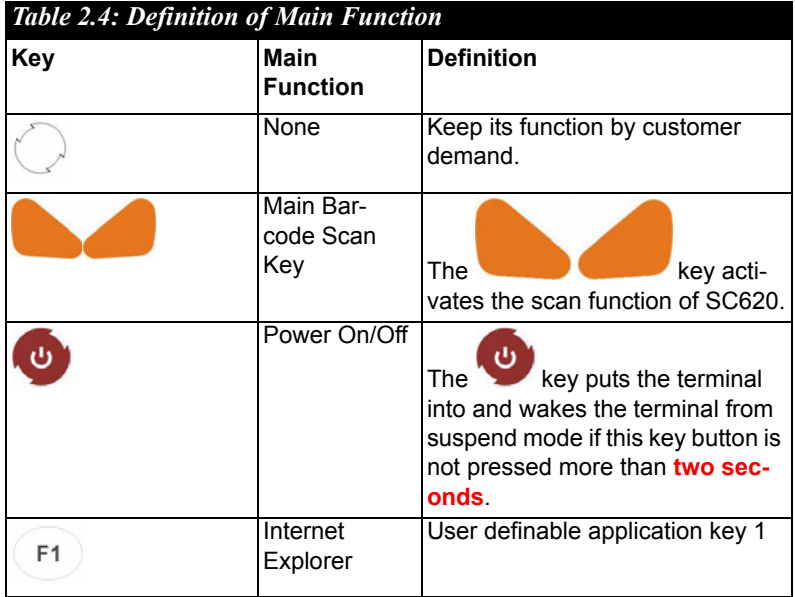

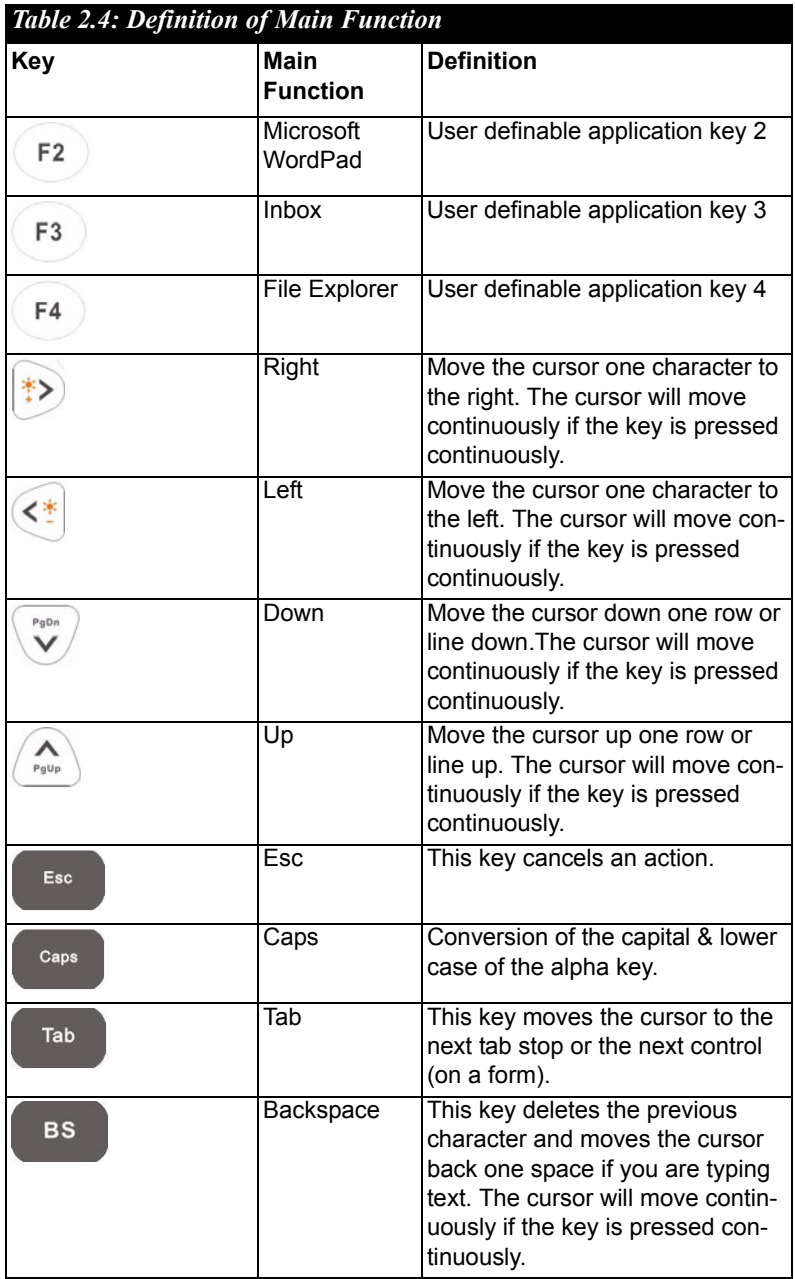

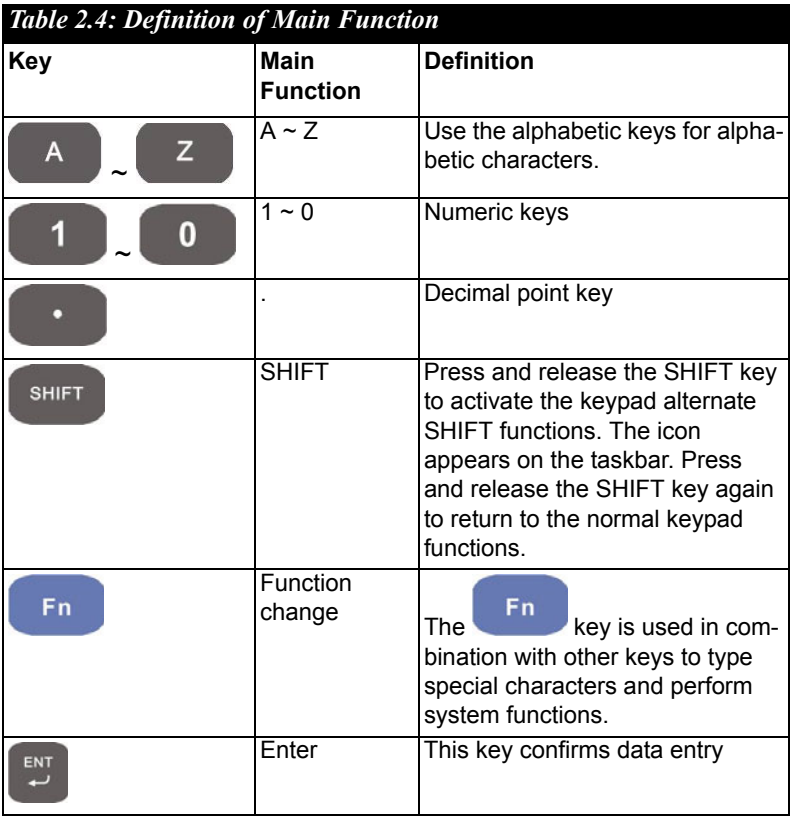

## 2.4.7.1 Special Function by "Fn" + Main Function

The "Fn" key is used in combination with other keys to type special characters and perform system functions.

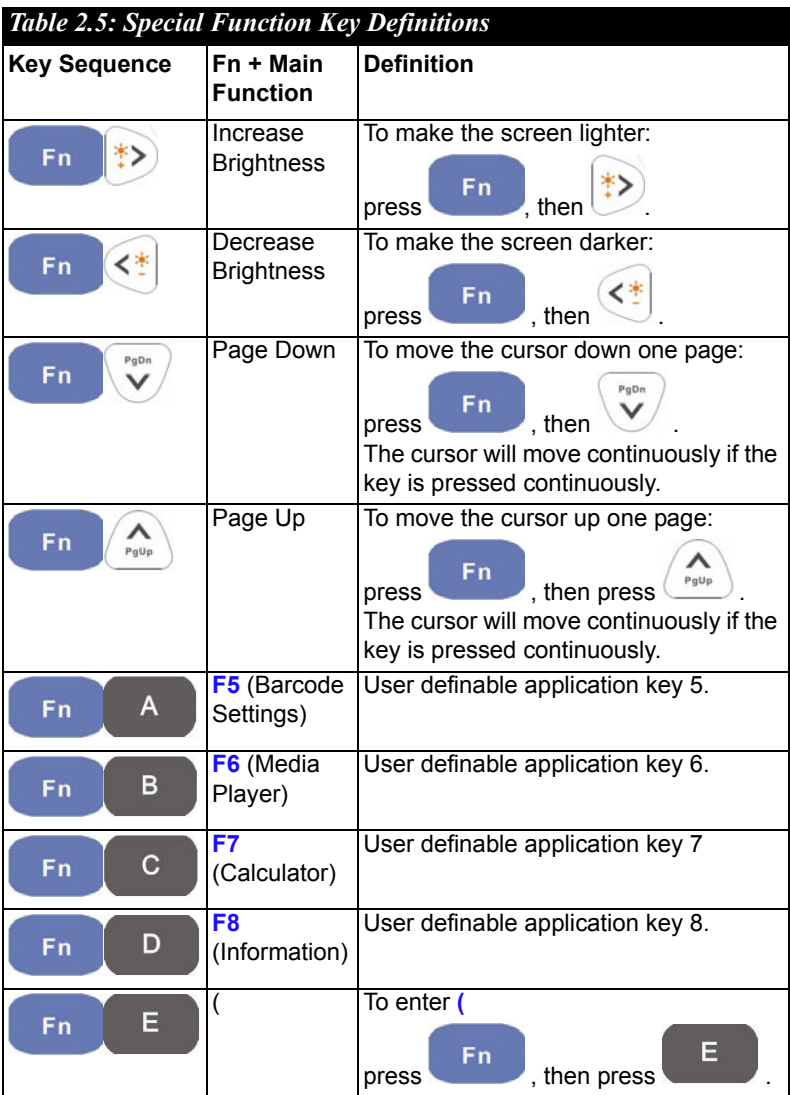

*MARS-1030F User Manual 34*

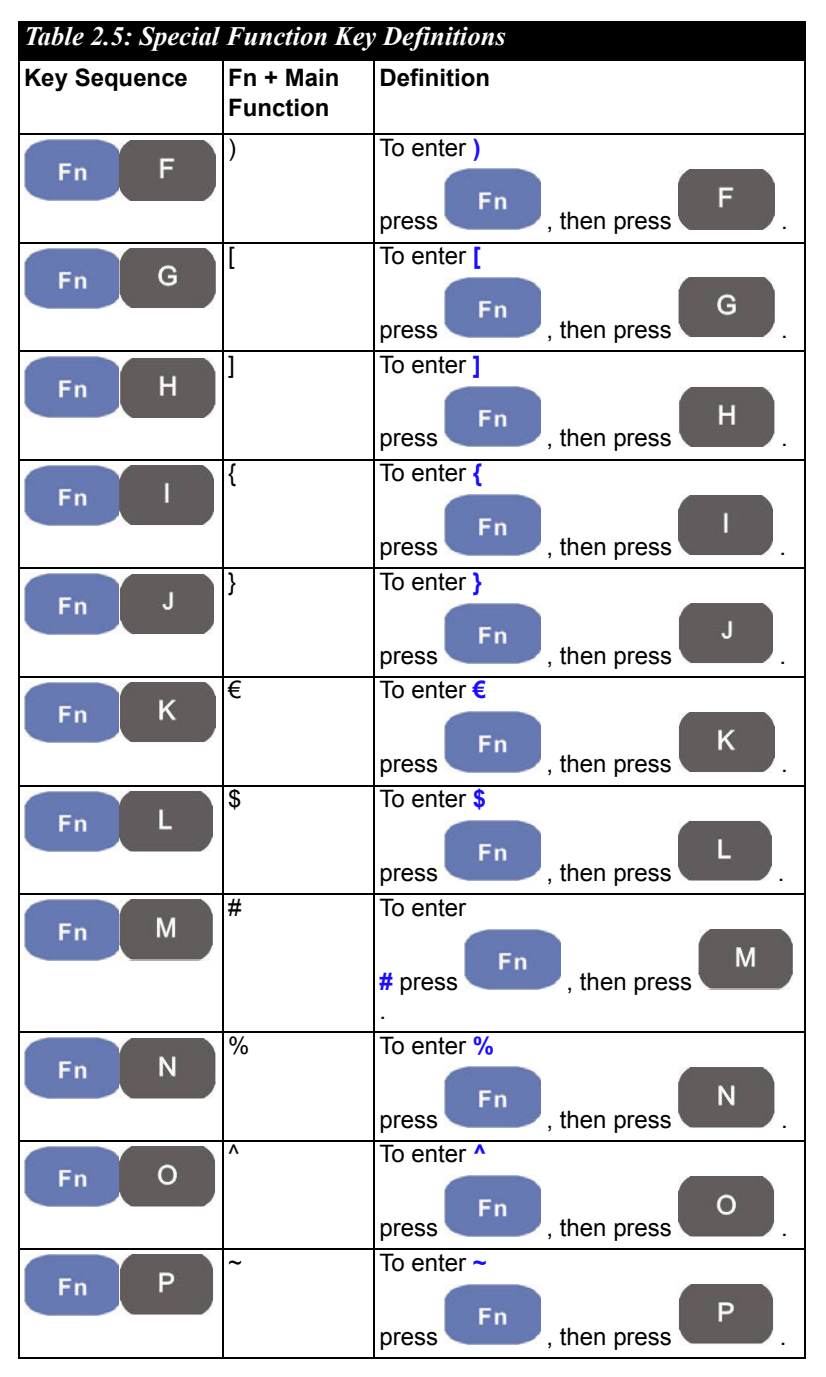

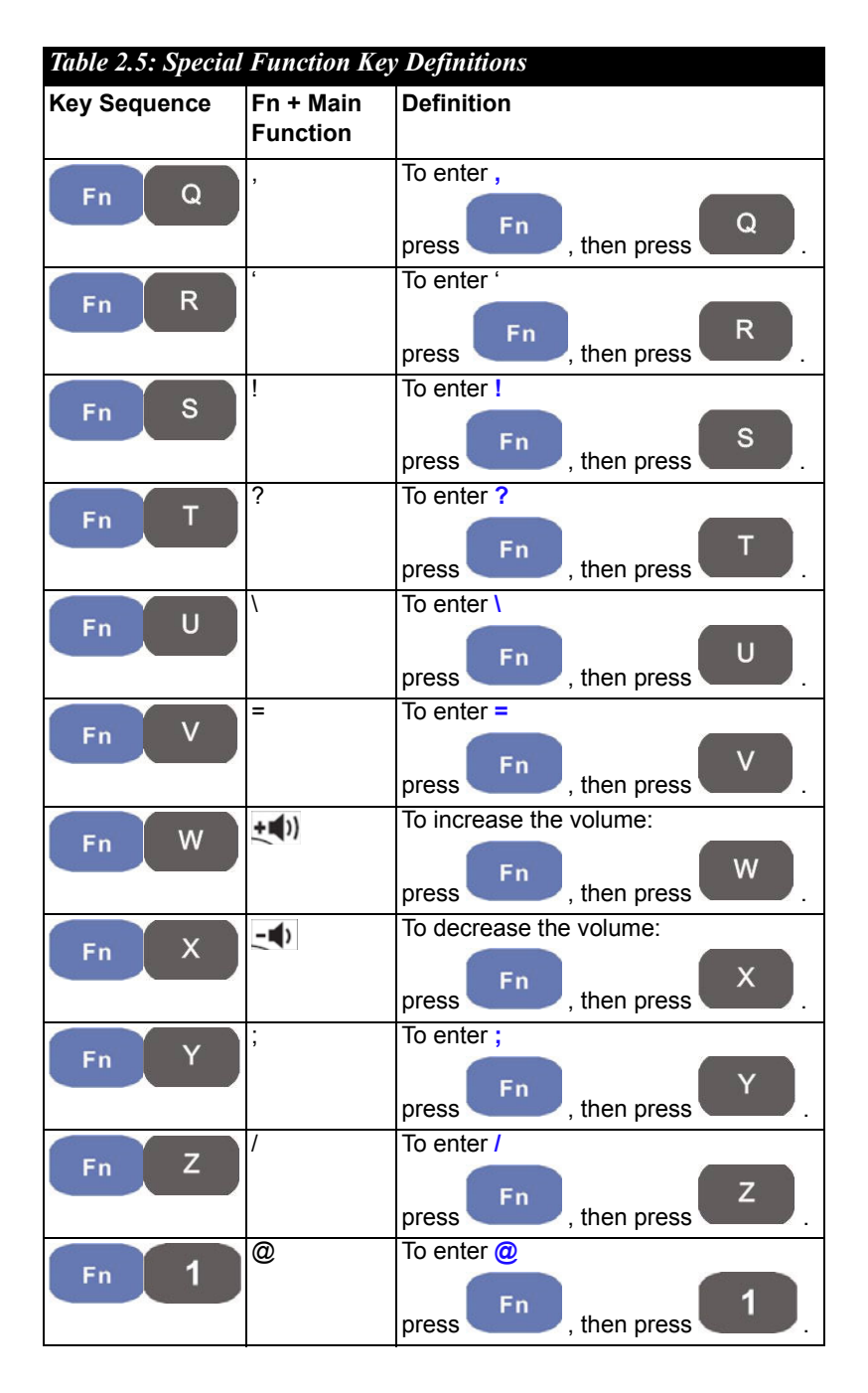

*MARS-1030F User Manual 36*

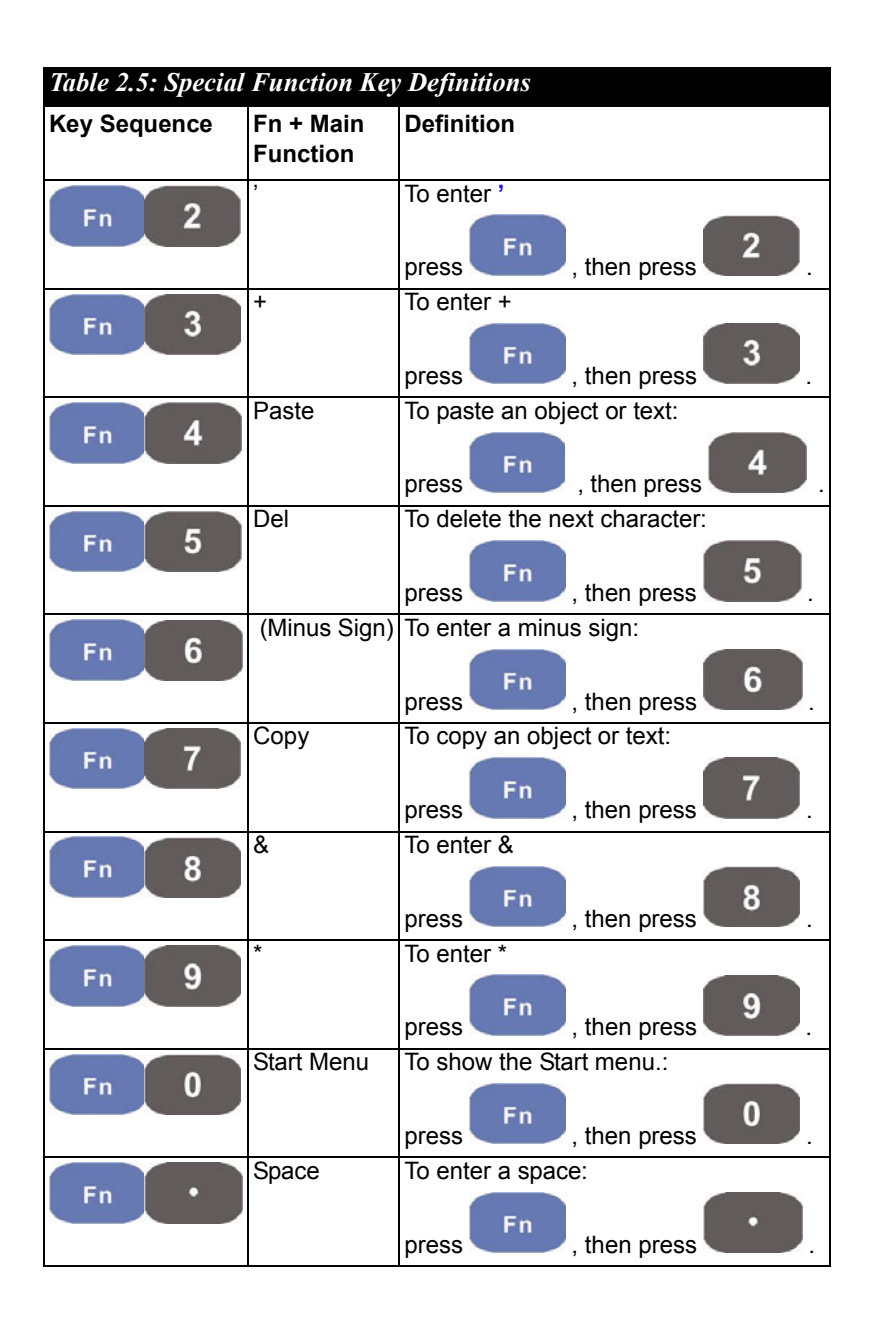

# **2.4.8 Using Earphones and a Microphone**

Connect earphones and a microphone to PDT earphone jack connector. The PDT doesn't have a built in microphone; if you want to make voice recordings, you have to use an external microphone.

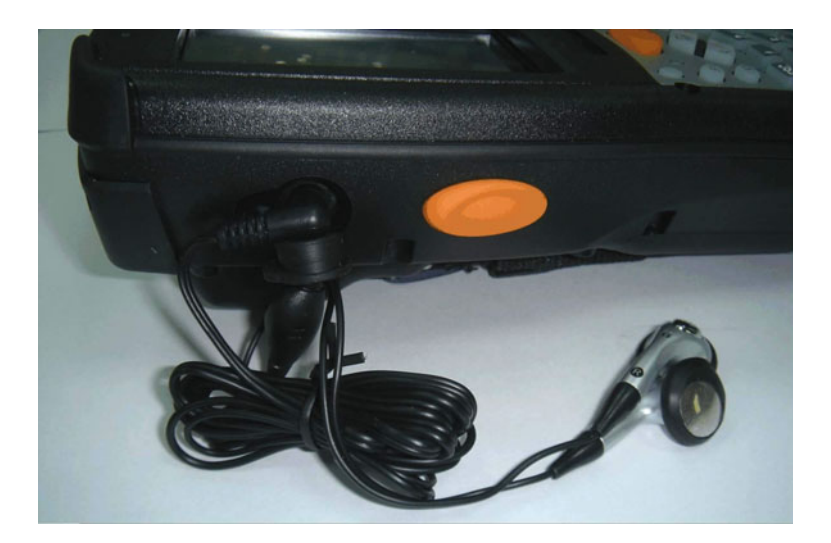

*Figure 2.13: Earphones*

## **2.5.1 Setting Time and Date**

In the **Date/Time** options, you can change the year, month, date, time, time zone, or select automatically adjust for Daylight Saving Time. To set or change the date and time:

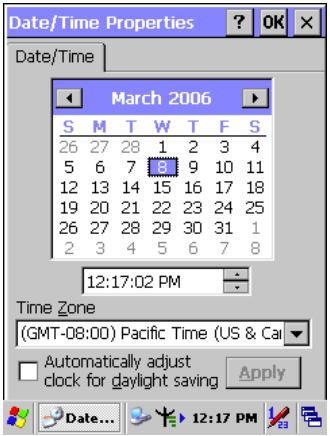

*Figure 2.14: Date/Time properties*

- 1. Select **Start > Settings > Control Panel > Date/Time**
- 2. To change the year, select the year or open a numeric dial. Select the up arrow to increase the value; select the down arrow to decrease the value. Or you can type a new value in the field.
- 3. Select the month to open a pull-down list of months or press the arrow buttons on either side of the month to increase or decrease the month.
- 4. To change the time, select the hour, minute, second, or AM/PM value, then select the up arrow to increase the value or select the down arrow to decrease the value, or type a new value into the field.
- 5. Select the correct time zone from the pull-down list.
- 6. To automatically adjust the clock for Daylight Saving Time, enable the checkbox at the bottom of the screen.
- 7. Select **Apply** to save your changes [and make additional modifications] or select **OK** to exit the **Date/Time** settings.

# **2.5.2 Entering the Data**

To select and open programs, select **Start > Programs** from the taskbar to open a list of available programs. Or if the program has a icon on the desktop, double-tap it to open it.

There are several ways to enter data on the PDT once in an application.

- Use the keypad to enter alphanumeric characters, Refer to "Using" the  $SC620$  Keypad" on page 27.
- Use the keypad to enter alphanumeric characters, Refer to "Using" the Stylus" on page 26.
- Select text in the same way you select the text on a PC. Use the stylus to highlight the desired text by dragging the stylus across the desired text; double-tapping to select one word and triple-tapping to select an entire line/paragraph. Refer to "Navigating the Display" on page 39.
- Use the soft input panel (digital keyboard) with the stylus. Refer to "The Soft Keypad" on page 41.
- Use barcode scanning to enter data. Press the trigger or "Bar Code" Start" key to initiate a scan. The scanned data will enter the current application's open file. Refer to "Scanning Barcode, 1D laser version" on page 44 for more information on using a scanner.

For more information on factory installed applications, Refer to "Software Applications" on page 124.

## **2.5.3 The Command Bar**

 Use the **Command** bar at top of the screen to perform tasks in programs, such a opening or editing a file.

# **2.5.4 The Taskbar**

The **Taskbar** at the bottom of the screen displays an icon for the active program, the current time, and system icons for utilities loaded in memory. The **Taskbar** includes menu names, buttons, and the keyboard icon, which opens and closes the soft input panel (SIP). The **Taskbar** allows you to select and close programs.

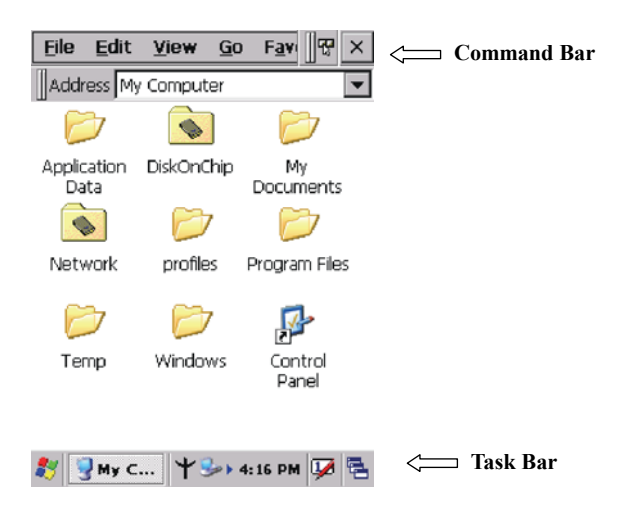

*Figure 2.15: Taskbar & Command Bar*

# **2.5.5 The Soft Keypad**

In applications that accept keypad input, the soft input panel (**SIP**) can be used to enter data using the stylus. The **SIP** is a digital, QWERTY-style keyboard.

To open the **SIP**, tap the **keyboard** icon to open the menu and select **Hide Input Panel** to close the keyboard.

Use the stylus to select letters, numbers, or symbols from the **Soft Input Panel** for the current application.

# **2.5.6 Setting Up a Wireless LAN**

- 1) Press "Start" > "Settings" > "Control Panel" > "WLAN Manager".
- 2) Launch the WLAN Manager to **Enable** the WLAN device.
- 3) In the AP Browser tab, tap the Scan button to refresh the network.
- 4) Select a network, tap the Join button or double tap it for more options.
- 5) Press OK to save all your Wireless LAN settings.
- 6) Tap the "Exit" button to **Disable** the WLAN device.

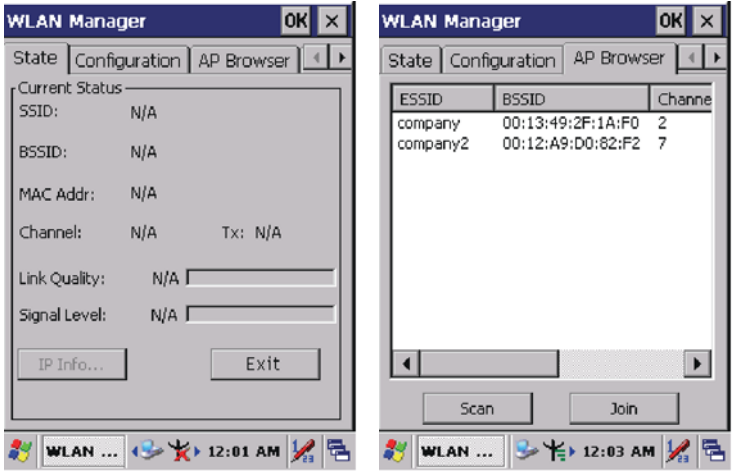

*Figure 2.16: WLAN Manager Figure 2.17: WLAN Manager*

### **Note:**

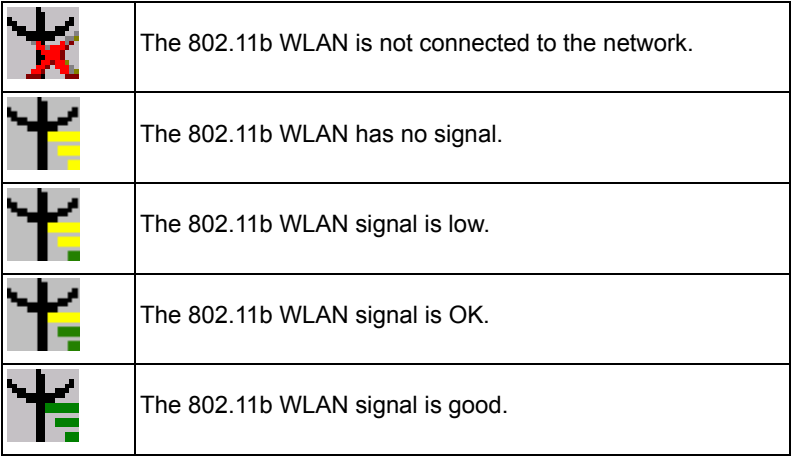

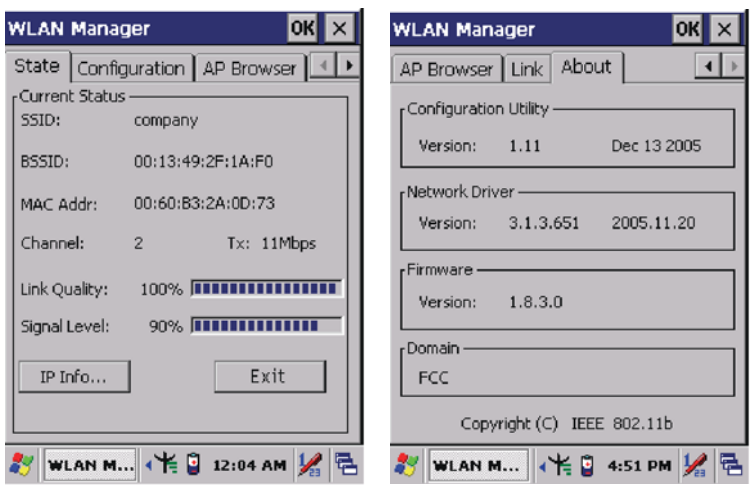

*Figure 2.18: WLAN Manager Figure 2.19: WLAN Manager*

# **2.5.7 Scanning Barcode, 1D laser version**

To use the scanning function, complete the following steps:

- 1. If you have not already done so, remove the protective plastic film before using devices equipped with a laser scanner.
- 2. Select **Start > Settings > Control Panel > Barcode Setting**. Configure settings as described in "Barcode Setting" on page 53.
- 3. Start **WordPad**.
- 4. Aim the scanning beam at the center of bar code.
	- $P$  Position the device close to bar code when scanning
	- Position the device further away when scanning larger bar codes.
	- $\overline{a}$  The scanner is disabled after you release the key or after five seconds.
- 5. Press the right/left/central scan key. The scanner scans as long as you hold the key or for five seconds.
- 6. Upon reading a bar code, the red LED indicator comes on until the trigger is release or five seconds. The green LED and the beep tone indicate a good read.

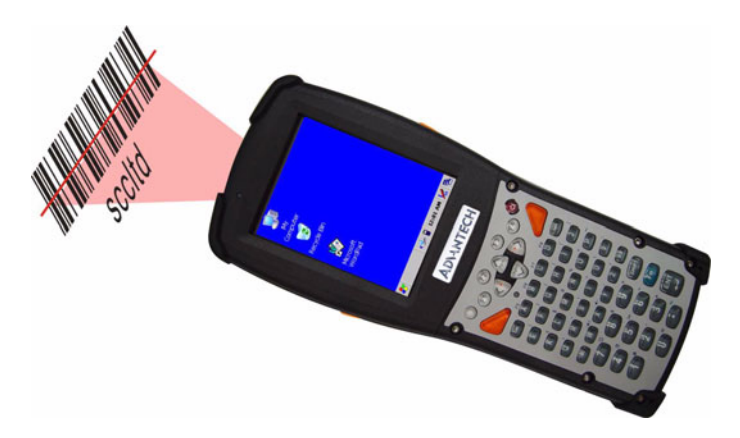

- 7. Barcode Scanning Position This device can read from 40 to 300 mm.
	- Position the laser scanner close to the barcode when scanning small barcodes and position it further away from the barcode when scanning large barcodes.
	- $\overline{a}$  The reader emits a red beam.

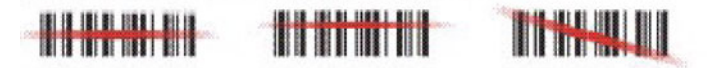

- 8. Bad Scanning Position
	- Make sure that the bars enter the laser beam when scanning large barcodes.
	- $\overline{\phantom{a}}$  Scanning operations may fail if the laser beam is in the positions shown below.

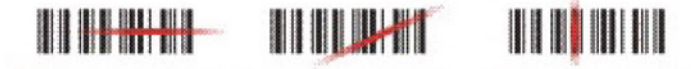

**Note:** this product scans using laser light. Never look directly into the laser light or shine the laser light into the eyes.

# **2.5.8 Reading barcodes, 2D CMOS version**

The 2D CMOS version can read both 1D and 2D bar codes. To use the scanning function, complete the following steps:

- 1. If you have not already done so, remove the protective plastic film before using devices equipped with a 2D CMOS bar code reader.
- 2. Select Start > Setting > Control Panel > 2DBarcode; complete all configurations following all description of Appendix A. 2D Barcode Setting.
- 3. Run the WordPad software program.
- 4. Press one of the three bar code reader trigger buttons.
- 5. Aim the scanning beam at the center of bar code. To assists in aiming, there are 4 green aiming light spots. The bar code should be between the outside 2 green spots. The scanner is in focus in case the center 2 green spots joins into 1 spot.

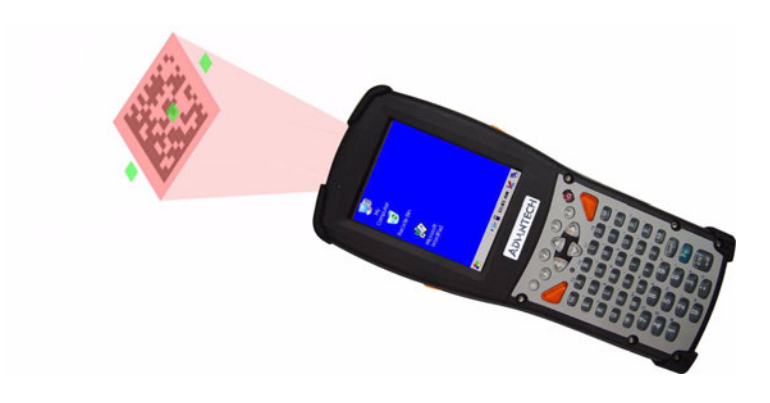

6. Good scanning position.

The reading range is from 45 to 260mm distance.

- Decrease the scanning distance to the bar code when scanning small barcodes.
- $\overline{a}$  Increase the scanning distance from the bar code when scanning large barcodes
- The bar code should be located within the green light spots
- $\overline{\phantom{a}}$  The scanning area is visible by a red illumination area.

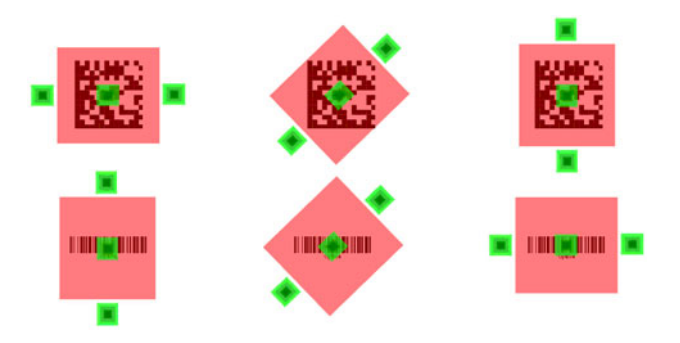

- 7. Bad scanning position.
	- Make sure that the laser beam sweeps across whole barcode.
	- Scanning operations may fail if the illumination beam is positioned as below.

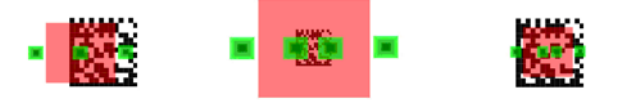

8. Upon reading a bar code, the red LED indicator turns on until the trigger is release or after five seconds. The green LED and the beep tone indicates a good read.

# **2.5.9 Help**

To tap "?" can get help information for each program.

# **2.6 Power Management**

### **2.6.1 Suspend Mode**

The PDT will go into a suspend mode when it is idle for a period of time. The idle duration can be customized using the **Power** control panel. Suspend mode works and looks just like you have turned the unit off. Press the key to suspend the PDT, Press the key again for the PDT to resume its Previous state.

Use the **Battery power** control panel to set the duration to switch state to Suspend mode when the system is using battery power. This will save battery power when the PDT is not in use.

*Figure 2.20: Schemes Tab*

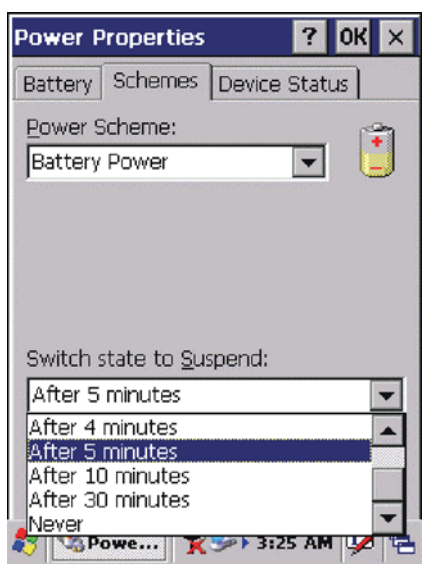

### **Suspending:**

The following conditions will suspend:

- $\cdot$  Press the <Power> key while the unit is on.
- The "Switch state to Suspend" time expires, which indicates that there has been no use for a specified of time.
- The battery pack is completely discharged.
- $\cdot$  Tap Start > Suspend

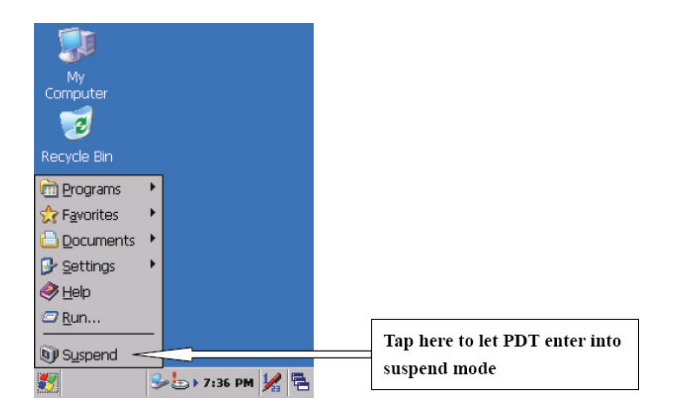

## **2.6.2 Resuming**

Use one of following methods to resume (wake up the PDT):

- Press the <**Power**> key to suspend or resume (wake up).
- Put the PDT into a dock.

When a battery pack completely discharges while the unit is in suspend mode, the PDT remains suspended until the battery is charged.

## **2.7.1 Software (Warm) Reset**

A warm reset is a transition from the on, idle, or suspend power state that closes all applications and clears the working RAM, but preserves the file system.

**Reason to Warm Reset:** If an application "hangs", initiate a warm reset to terminate the application only.

**Warm Reset Process:** To execute a warm reset, press the "**F1**" and "**F4**" buttons simultaneously.

### **After Warm Reset:**

- The desktop appears with the application shortcuts on the screen.
- The custom settings in the registry are persistent.

# **2.7.2 Cold Reset**

You can use Cold Reset to a initiate device if the Win CE .NET OS locks up or the Warm Reset still doesn't work.

To perform a Cold Reset, press "Power", "F1" and "F4" buttons simultaneously.

Devices will initiate after Cold Reset.

CAUTION: Try warm reset before Cold Reset. All applications will be Closed and working RAM and all files will be cleared if you initiate a Cold Reset. It's better usually to back up your files to Flash ROM, Flash Card or PC.

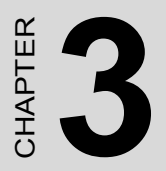

# **Setting**

This chapter provides basic instructions for customizing the PDT by adjusting settings.

# **Chapter 3 Setting**

# **3.1 Introduction**

To view the available options for the PDT's settings, tap **Start** > Settings. There are three items inside Settings: "Control Panel", "Network and **Dial-up**<sup>n</sup> and "**Taskbar and Start**".

# **3.2 Control Panel**

To view the **Control Panel** and settings tapping **Start > Settings > Control Panel**.

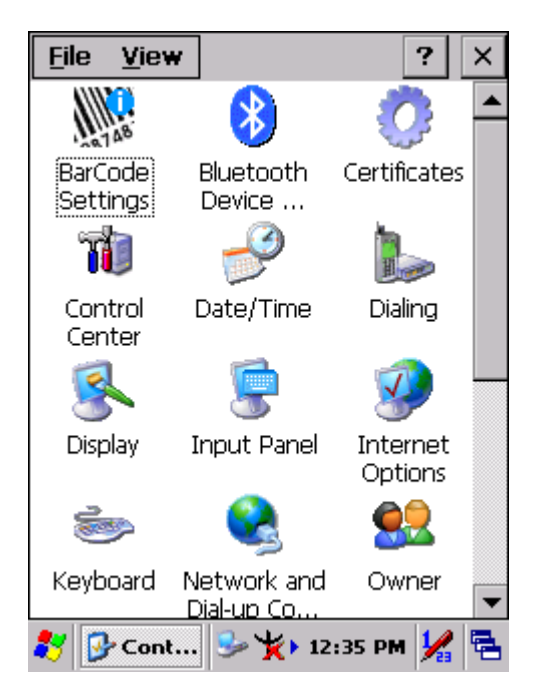

*Figure 3.1: Control Panel*

## **3.2.1 Barcode Setting**

CAUTION: Please do not enter any Barcode Applications before completing barcode configuration.

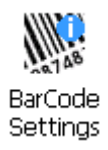

There are three tabs for scanner configuration setting: "Basic", "Code Configure" and "Code ID". In addition, there is a "**Barcode Setup**" for the "Code Configure" tab.

### **3.2.1.1 "Basic" Tab**

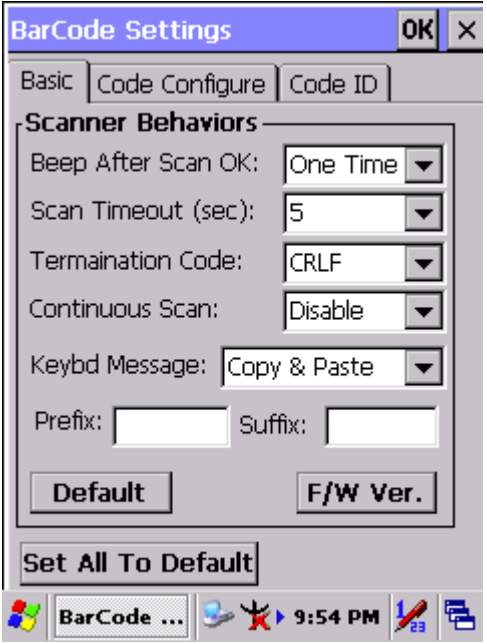

*Figure 3.2: Basic Tab*

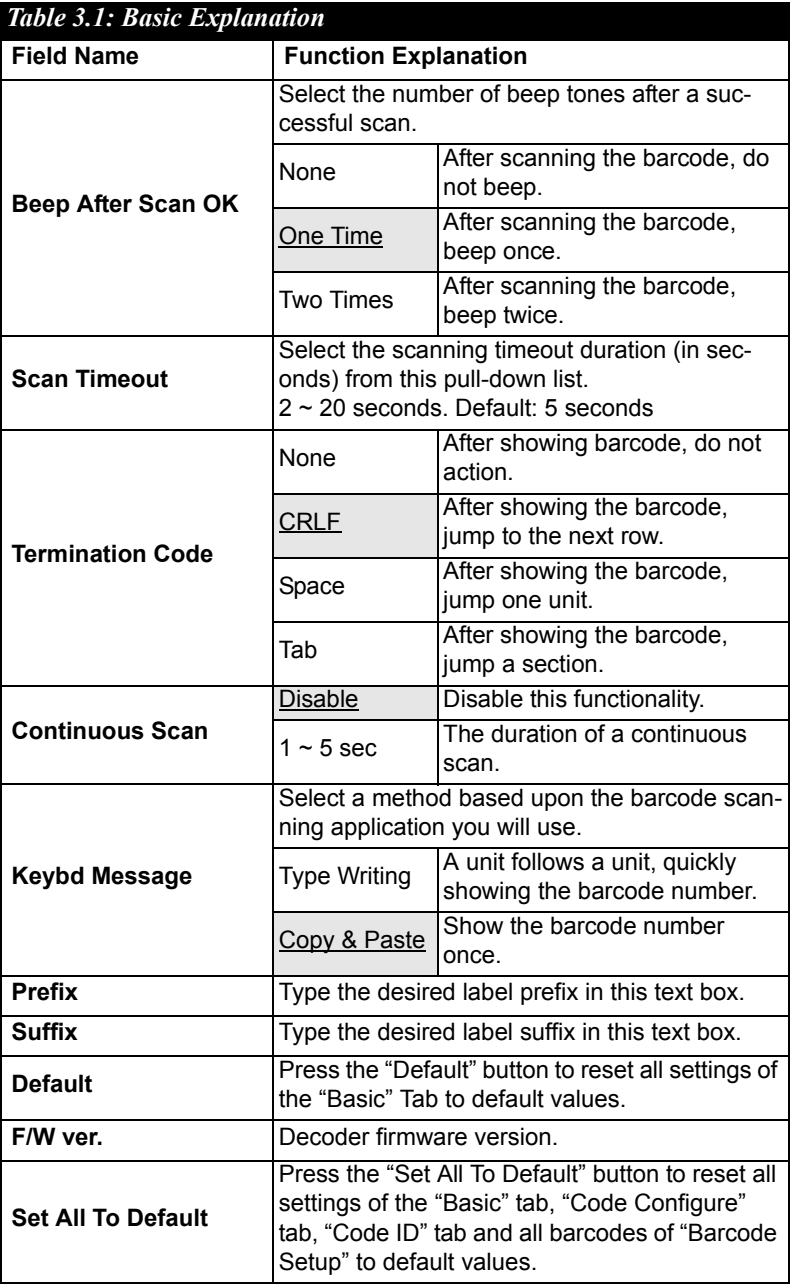

## **3.2.1.2**  "Barcode" Tab

Select the barcode symbologies you plan to scan from the list. Tap to enable/disable the desired symbologies.

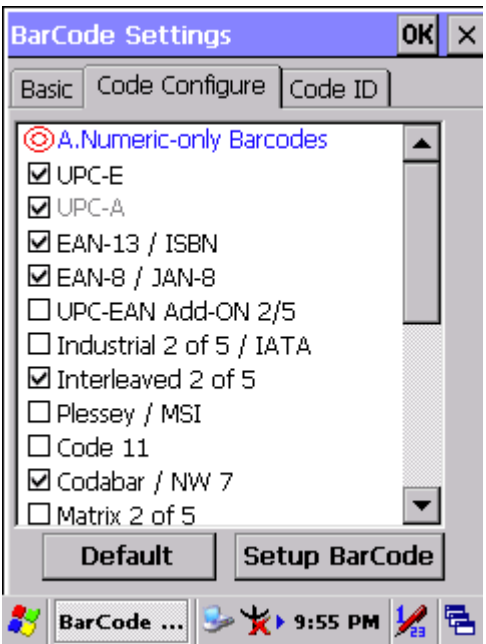

*Figure 3.3: Code Configure Tab*

| Table 3.2: Code Configure Explanation |                                      |                                                                                                    |  |
|---------------------------------------|--------------------------------------|----------------------------------------------------------------------------------------------------|--|
| <b>Barcode Symbology</b>              |                                      | <b>Explanation</b>                                                                                                    |  |
|                                       | <b>Type A. Numeric-only Barcodes</b> |                                                                                                    |  |
|                                       | UPC-E                                | Compressed version of UPC code for<br>use on small products.                                                                                                    |  |
|                                       | UPC-A                                | Universal product code seen on almost<br>all retail products in the USA and Can-<br>ada.                                                                            |  |
|                                       | <b>EAN-13 / ISBN</b>                 | <b>EAN-13:</b> European Article Numbering<br>international retail product code.<br>ISBN: Special use of the EAN-13 symbol<br>to used internationally to mark books. |  |

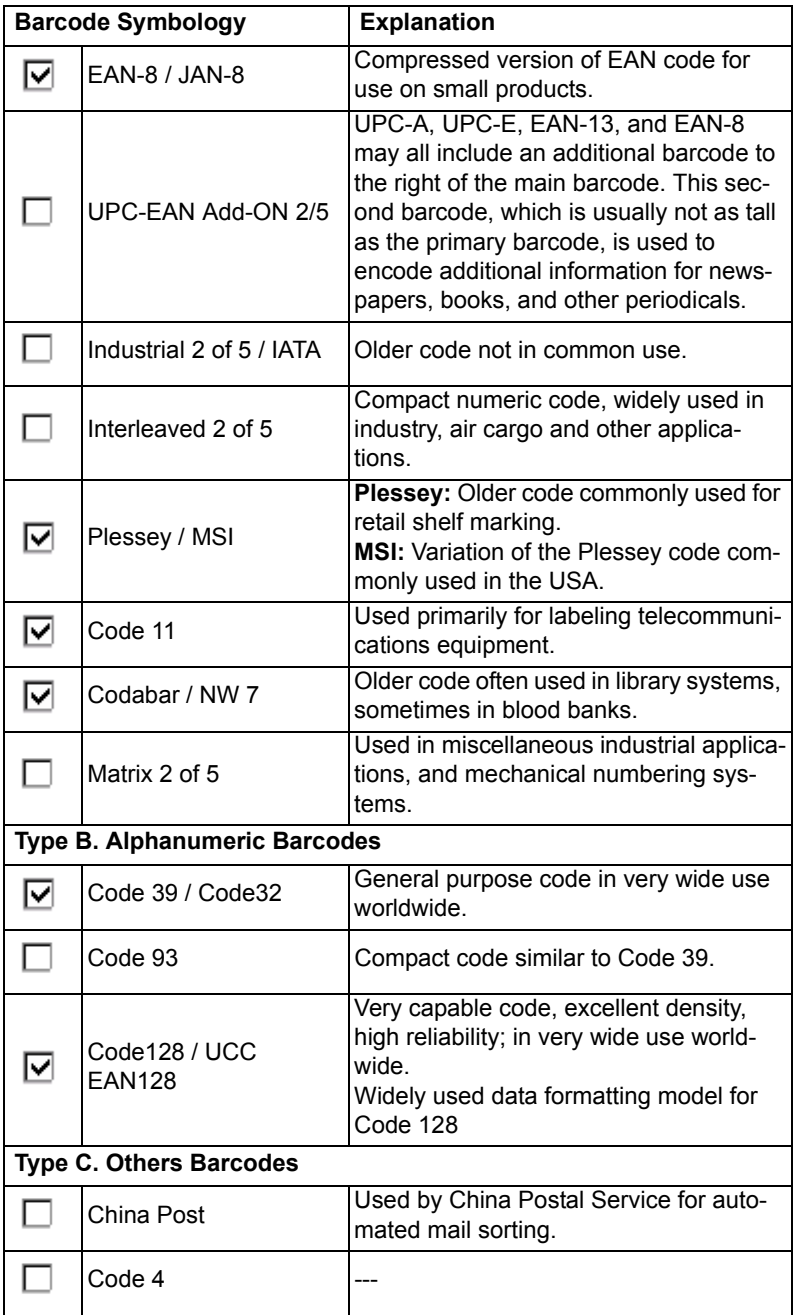

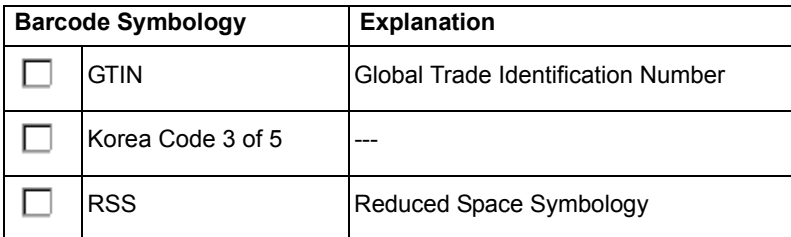

## **3.2.1.3 "Code ID" Tab**

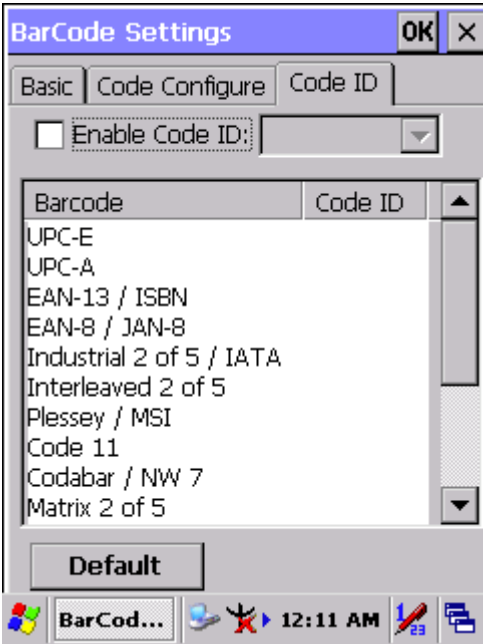

*Figure 3.4: Code ID Tab*

| <b>Table 3.3: Code ID Explanation</b><br>The code ID is added to the prefix of the barcode to let users identify<br>which kind of barcode is being scanned. |                    |                                                                                                    |  |
|----------------------------------------------------------------------------------------------------|--------------------|----------------------------------------------------------------------------------------------------|--|
| Enable Code ID                                                                                                    |                    | Enable this functionality.                                                                                          |  |
|                                                                                                    | Set $1 \sim$ Set 5 | Select one default value:<br>Set $1 \sim$ Set 5.<br>(See the table: "Code ID Set1 $\sim$<br>Set5 Table" on page 60) |  |
|                                                                                                    | User Define        | User defined value.                                                                                                 |  |
|                                                                                                    | Barcode List       | Set $1 \sim$ Set 5: default settings.<br>User Define: select barcode to<br>define.                                  |  |
| Default                                                                                                    |                    | Press the "Default" button to<br>reset all settings of the "Code ID"<br>tab to default values.                      |  |

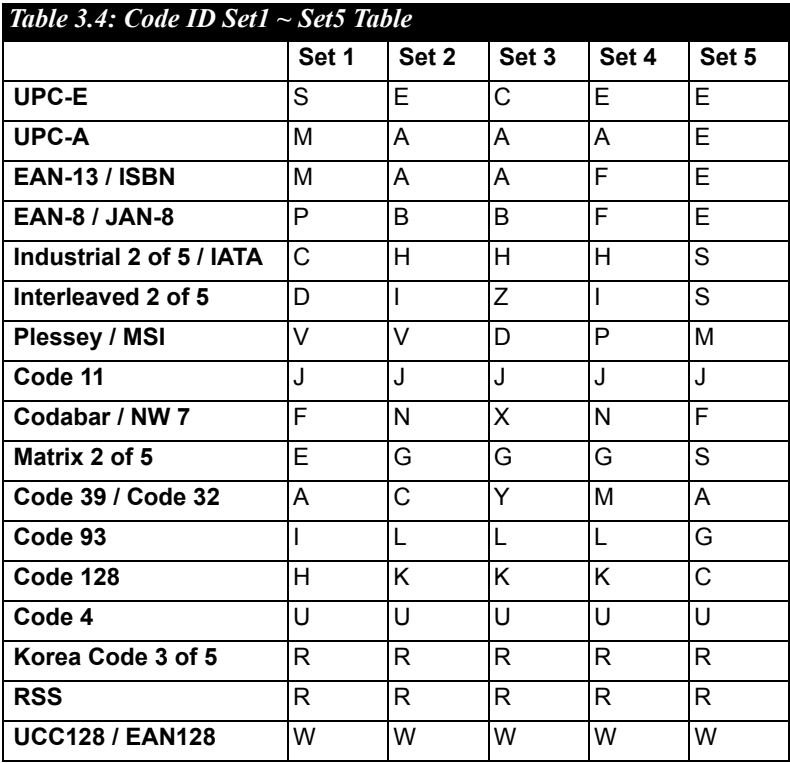

### **3.2.1.4 Barcode Setup**

- A. First select the barcode type then select a barcode setting.
- B. Press the "Default" button to reset all settings of this barcode to default values.
- C. Press the "**Apply**" button to apply these changes.

### *Please see "Symbologies List" on page 62 for more detailed information on each barcode.*

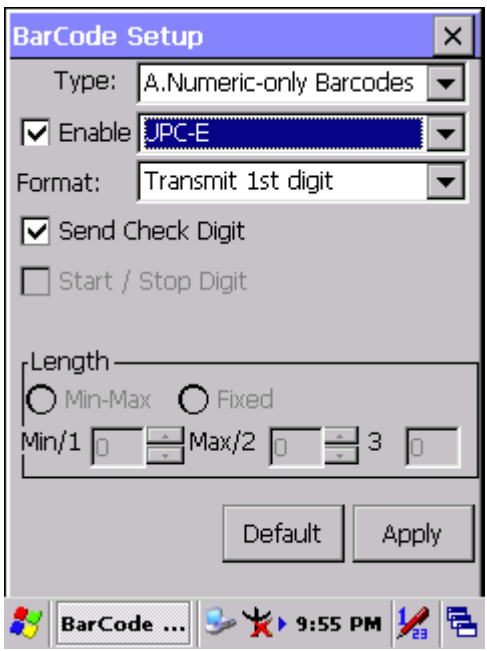

*Figure 3.5: Barcode Setup*

## **3.2.2 Symbologies List**

## **A Type -- Numeric-only Barcodes**

### **3.2.2.1 UPC-E**

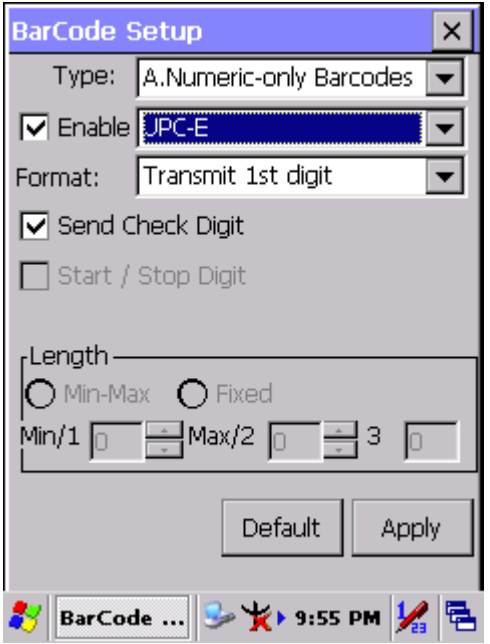

*Figure 3.6: UPC-E*

| Table 3.5: UPC-E Explanation             |                    |                                                                         |  |
|------------------------------------------|--------------------|-------------------------------------------------------------------------|--|
| Item                                     |                    | <b>Explanation</b>                                                      |  |
| Format                                   | Ignore 1st digit   | Do not transmit 1st digit of the barcode.                               |  |
|                                          | Transmit 1st digit | Transmit 1st digit of the barcode.                                      |  |
| $\overline{\mathbf{V}}$ Send Check Digit |                    | This controls whether or not to send the<br>check digit of the barcode. |  |

## **3.2.2.2 UPC-A**

If you set UPC-A, then those settings will be automatically applied to EAN-13 too.

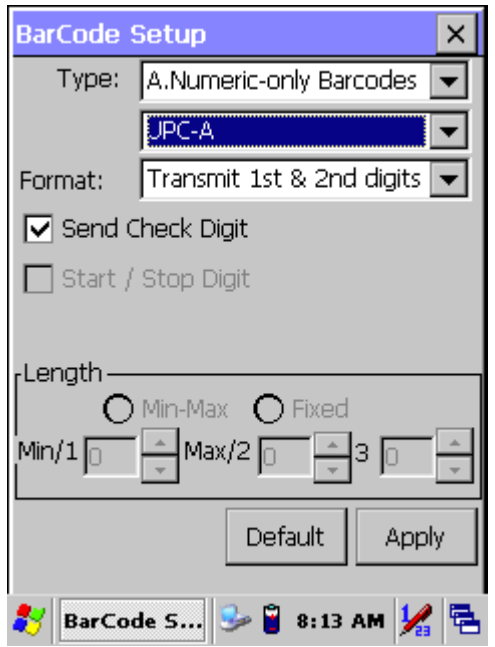

*Figure 3.7: UPC-A*

| Table 3.6: UPC-A Explanation |                           |                                                                         |  |
|------------------------------|---------------------------|-------------------------------------------------------------------------|--|
| <b>Item</b>                  |                           | <b>Explanation</b>                                                      |  |
|                              | Ignore 1st & 2nd digits   | Do not transmit the 1st digit of the<br>barcode.                        |  |
|                              | Transmit 1st digit        | Transmit the 1st digit of the barcode.                                  |  |
| Format                       | Transmit 2nd digit        | Transmit the 2nd digit of the bar-<br>code.                             |  |
|                              | Transmit 1st & 2nd digits | Transmit the 1st and 2nd digits of the<br>barcode.                      |  |
| Send Check Digit             |                           | This controls whether or not to send<br>the check digit of the barcode. |  |

## **3.2.2.3 EAN-13 / ISBN**

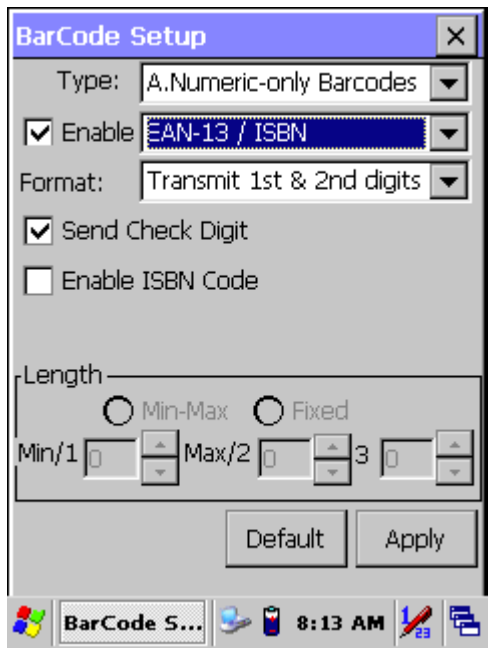

*Figure 3.8: EAN-13/ISBN*

| Table 3.7: EAN-13 / ISBN Explanation |                           |                                                                         |
|--------------------------------------|---------------------------|-------------------------------------------------------------------------|
| <b>Item</b>                          |                           | <b>Explanation</b>                                                      |
| Format                               | Ignore 1st & 2nd digits   | Do not transmit the 1st digit of the<br>barcode.                        |
|                                      | Transmit 1st digit        | Transmit the 1st digit of the bar-<br>code.                             |
|                                      | Transmit 2nd digit        | Transmit the 2nd digit of the bar-<br>code.                             |
|                                      | Transmit 1st & 2nd digits | Transmit the 1st and 2nd digits of<br>the barcode.                      |
| Send Check Digit                     |                           | This controls whether or not to send<br>the check digit of the barcode. |
| Enable ISBN Code                     |                           | This controls whether or not to use<br>the ISBN Code.                   |

### **3.2.2.4 EAN-8/JAN-8**

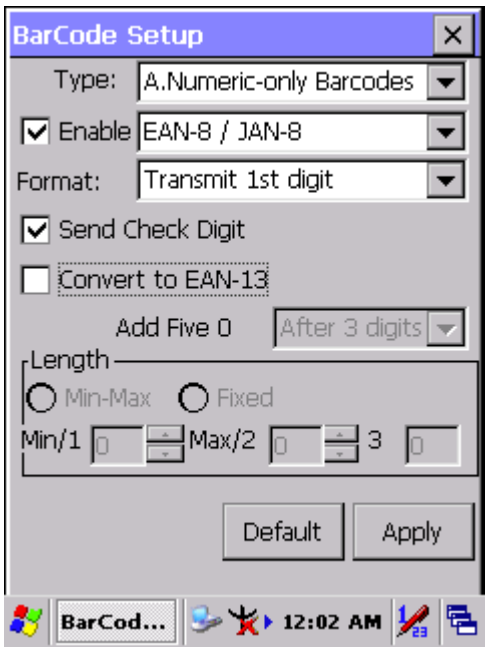

*Figure 3.9: EAN-8/JAN-8*

| Table 3.8: EAN-8/JAN-8 Explanation |            |                    |                                                                                                    |
|------------------------------------|------------|--------------------|----------------------------------------------------------------------------------------------------|
| <b>Item</b>                        |            |                    | <b>Explanation</b>                                                                                     |
| Format                             |            | Ignore 1st digit   | Do not transmit 1st digit by barcode.                                                                  |
|                                    |            | Transmit 1st digit | Transmit 1st digit by barcode.                                                                         |
| Send Check Digit                   |            |                    | Whether send check digit by barcode.                                                                   |
| Convert to EAN-13 $\Box$           |            |                    | When this option is selected the scanner<br>will convert UPC-E to UPC-A by<br>transmitting five zeroes |
|                                    | Add five 0 | Ahead of<br>code   | Add five zeroes at prefix of the barcode.                                                              |
|                                    |            |                    | After 3 digits Add five zeroes from 4th digits.                                                        |

### **3.2.2.5 UPC-EAN Add on 2/5**

- ï UPC-E, UPC-A, EAN-13/ISBN and EAN-8/JAN-8 may all include an additional barcode to the right of the main barcode.
- This barcode will show primary and additional codes together.
- The UPC-EAN Add-ON 2/5 code cannot be used alone. It must operate with UPC-E, UPC-A, EAN-13/ISBN or EAN-8/JAN-8.

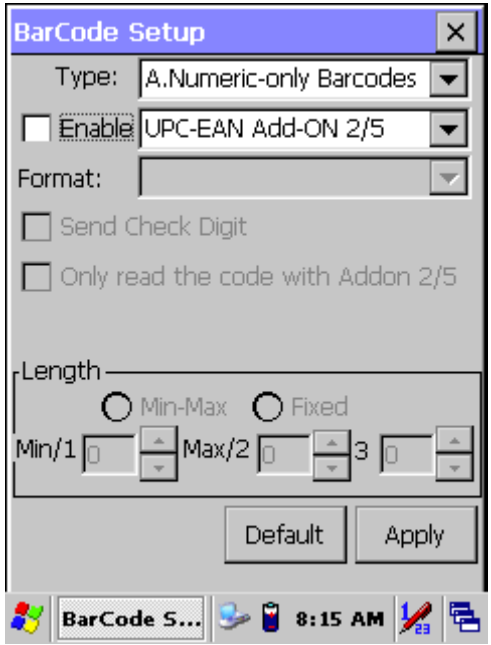

*Figure 3.10: UPC-EAN Add on 2/5*

### **UPC-EAN Add-On 2/5 Explanation**

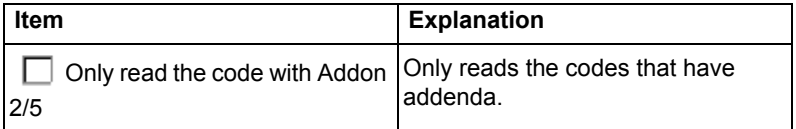
### **3.2.2.6 Industrial 2 of 5 / IATA**

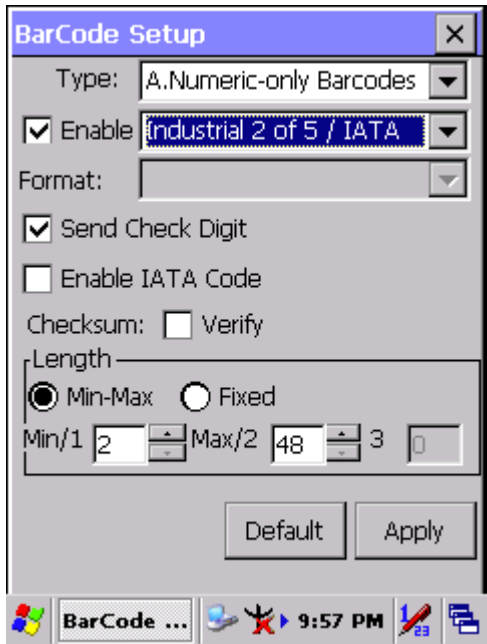

*Figure 3.11: Industrial 2 of 5 / IATA*

| Table 3.9: Industrial 2 of 5 / IATA Explanation |                            |                                                                               |  |
|-------------------------------------------------|----------------------------|-------------------------------------------------------------------------------|--|
| <b>Item</b>                                     |                            | <b>Explanation</b>                                                            |  |
| Send Check Digit                                |                            | This controls whether or not to<br>send the check digits of the bar-<br>code. |  |
| Enable IATA Code                                |                            | This controls whether or not to use<br>this IATA Code.                        |  |
| Checksum<br>Verify                              |                            | This controls whether to verify the<br>checksum of the barcode.               |  |
|                                                 | Min-Max<br>(Default: 2/48) | Min Length can be from 2 to 48                                                |  |
|                                                 |                            | Max Length can be from 2 to 48                                                |  |
| Length                                          | Fixed                      | Length 1 can be from 2 to 48                                                  |  |
|                                                 |                            | Length 2 can be from 2 to 48                                                  |  |
|                                                 |                            | Length 3 can be from 2 to 48                                                  |  |

## **3.2.2.7 Interleaved 2 of 5**

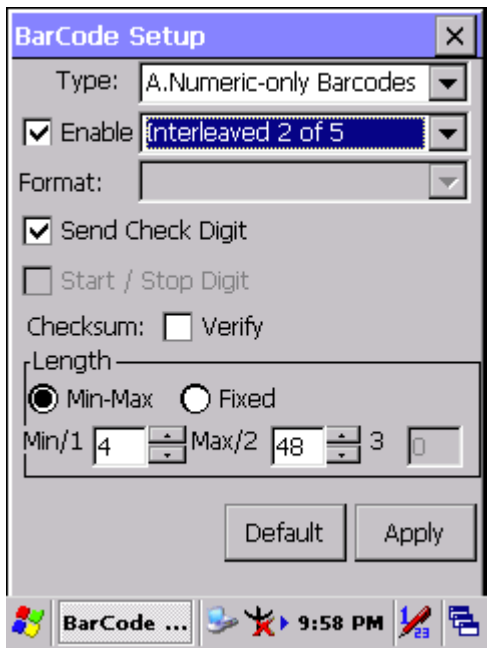

*Figure 3.12: Interleaved 2 of 5*

| Table 3.10: Interleaved 2 of 5 Explanation |                                |                                           |                                                                              |
|--------------------------------------------|--------------------------------|-------------------------------------------|------------------------------------------------------------------------------|
| <b>Item</b>                                |                                |                                           | <b>Explanation</b>                                                           |
| Send Check Digit                           |                                |                                           | This controls whether or not to<br>send the check digit of the bar-<br>code. |
| Checksum                                   | Verify                         |                                           | This controls whether or not to<br>verify the checksum of the bar-<br>code.  |
| Length                                     | D Min / Max<br>(Default: 4/48) | Min Length can be from 4 to 48            |                                                                              |
|                                            |                                | Max Length can be from 4 to 48            |                                                                              |
|                                            |                                | Length 1 can be from $\overline{4}$ to 48 |                                                                              |
|                                            |                                | Fixed                                     | Length 2 can be from 4 to 48                                                 |
|                                            |                                |                                           | Length 3 can be from 4 to 48                                                 |

### **3.2.2.8 Plessey / MSI**

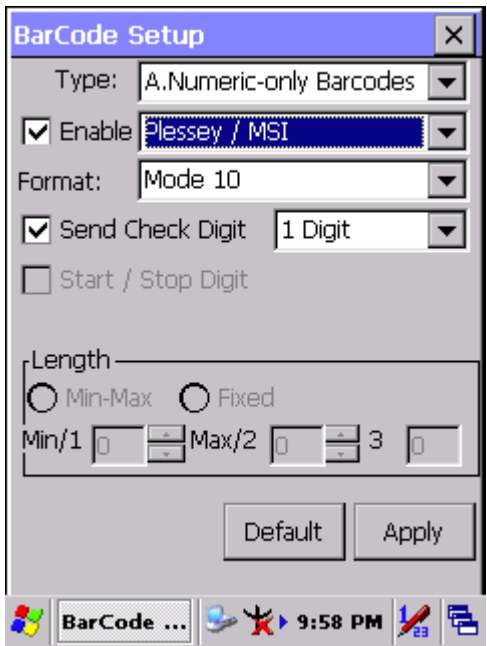

*Figure 3.13: Plessey / MSI*

| Table 3.11: Plessey / MSI Explanation |            |                                                                         |  |
|---------------------------------------|------------|-------------------------------------------------------------------------|--|
| <b>Item</b>                           |            | <b>Explanation</b>                                                      |  |
|                                       | Mode 10    |                                                                         |  |
| Format                                | Mode 10-10 | Checksum mode for this barcode.                                         |  |
|                                       | Mode 11-10 |                                                                         |  |
| Send Check Digit                      |            | This controls whether or not to send the<br>check digit of the barcode. |  |
|                                       | Digit<br>1 | 1 digit checksum.                                                       |  |
|                                       | 2 Digits   | 2 digit checksum.                                                       |  |

### **3.2.2.9 Code 11**

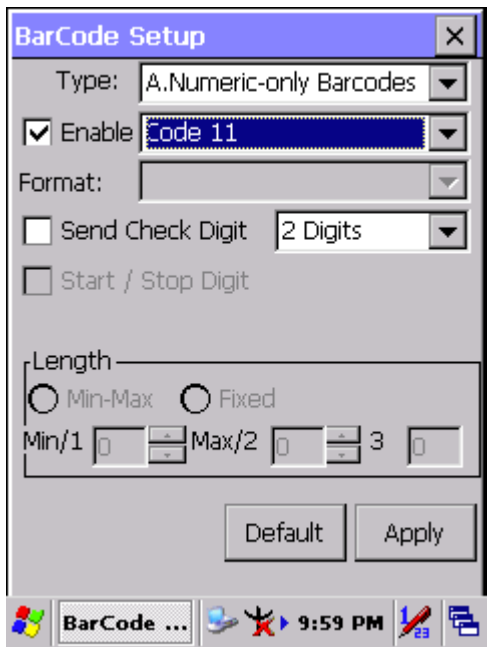

*Figure 3.14: Code 11*

| Table 3.12: Code 11 Explanation   |                  |                                                                         |
|-----------------------------------|------------------|-------------------------------------------------------------------------|
| <b>Explanation</b><br><b>Item</b> |                  |                                                                         |
|                                   | Send Check Digit | This controls whether or not to send the check<br>digit of the barcode. |
|                                   | 1 Digit          | 1 digit checksum.                                                       |
|                                   | 2 Digits         | 2 digits checksum.                                                      |

#### **3.2.2.10 Codabar / NW7**

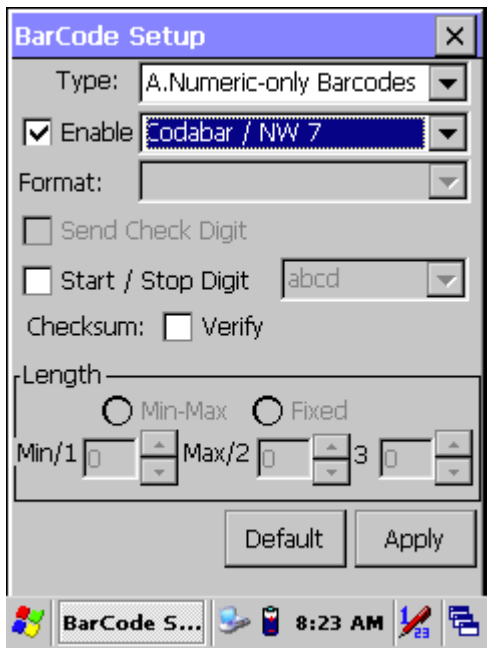

*Figure 3.15: Codabar / NW7*

| Table 3.13: Codabar / NW7 Explanation |             |                                                                        |
|---------------------------------------|-------------|------------------------------------------------------------------------|
| Item                                  |             | <b>Explanation</b>                                                     |
| Start / Stop Digit                    |             | This controls whether or not to send start<br>and stop digits.         |
|                                       | <b>ABCD</b> |                                                                        |
| abcd<br>TN*E                          |             | Start / Stop transmit type                                             |
|                                       |             |                                                                        |
|                                       | $tn*e$      |                                                                        |
| Checksum                              | Verify      | This controls whether or not to verify the<br>checksum of the barcode. |

### **3.2.2.11 Matrix 2 of 5**

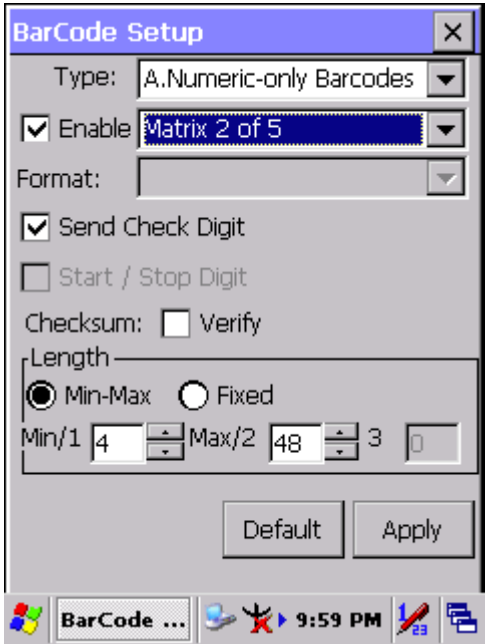

*Figure 3.16: Matrix 2 of 5*

| Table 3.14: Matrix 2 of 5 Explanation |                  |                            |                                                                             |
|---------------------------------------|------------------|----------------------------|-----------------------------------------------------------------------------|
| <b>Item</b>                           |                  |                            | <b>Explanation</b>                                                          |
|                                       | Send Check Digit |                            | This controls whether or not to<br>send the check digits of the<br>barcode. |
| Checksum                              | Verify           |                            | This controls whether or not to<br>verify the checksum of the bar-<br>code. |
| Length                                |                  | Min-Max<br>(Default: 4/48) | Min Length can be from 4 to 48                                              |
|                                       |                  |                            | Max Length can be from 4 to<br>48                                           |
|                                       |                  | Fixed                      | Length 1 can be from 4 to 48                                                |
|                                       |                  |                            | Length 2 can be from 4 to 48                                                |
|                                       |                  |                            | Length 3 can be from 4 to 48                                                |

### **3.2.2.12 Code39 / Code32**

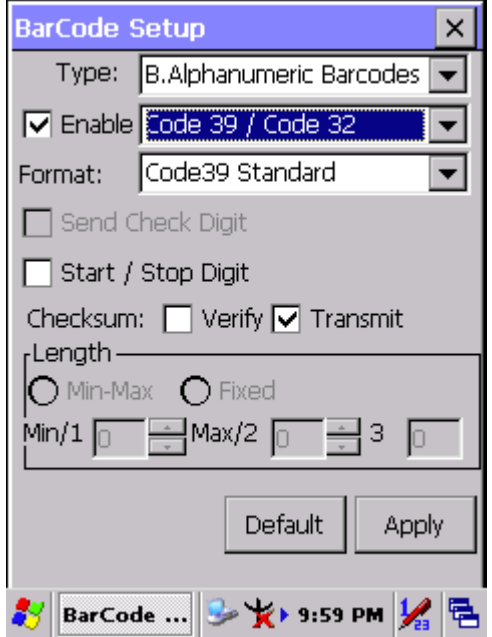

*Figure 3.17: Code39 / Code32*

| Table 3.15: Code39 / Code32 Explanation |                   |                                                                          |  |
|-----------------------------------------|-------------------|--------------------------------------------------------------------------|--|
| <b>Item</b>                             |                   | <b>Explanation</b>                                                       |  |
|                                         | Code39 Standard   | Enable Code 39 Standard characters                                       |  |
| Format                                  | Code39 Full ASCII | Enable Code 39 Full ASCII character                                      |  |
|                                         | Code32            | Enable Code 32                                                           |  |
| Start / Stop Digit                      |                   | This controls whether or not to transmit<br>start and stop digits.       |  |
| Checksum                                | Verify            | This controls whether to verify the<br>checksum of the barcode.          |  |
|                                         | Transmit          | This controls whether or not to transmit<br>the checksum of the barcode. |  |

### **3.2.2.13 Code93**

Code93 has no configuration.

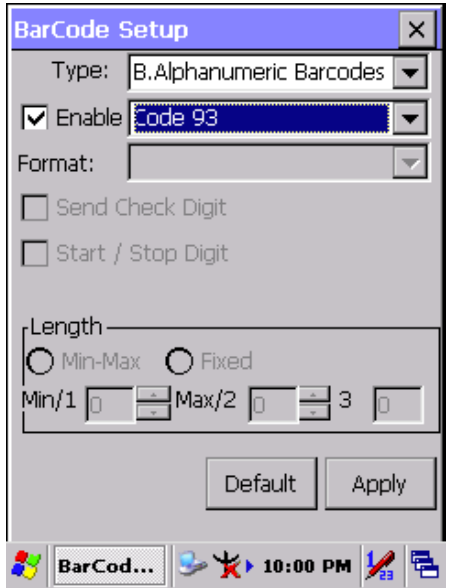

*Figure 3.18: Code93*

### **3.2.2.14 Code128 / UCC EAN128**

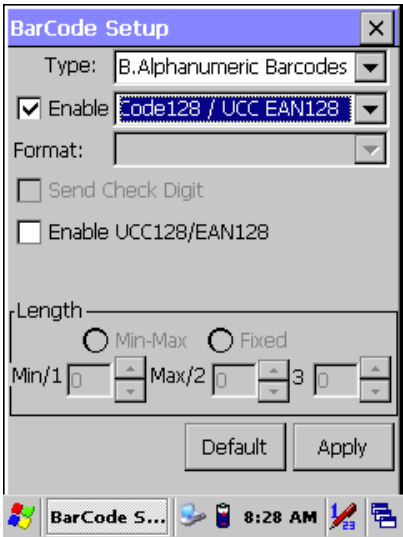

*Figure 3.19: Code 128 / UCC EAN128*

### **Code128 / UCC EAN128 Explanation**

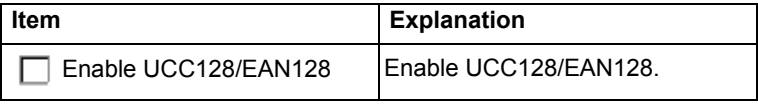

**C Type -- Other Barcodes**

### **3.2.2.15 China Post**

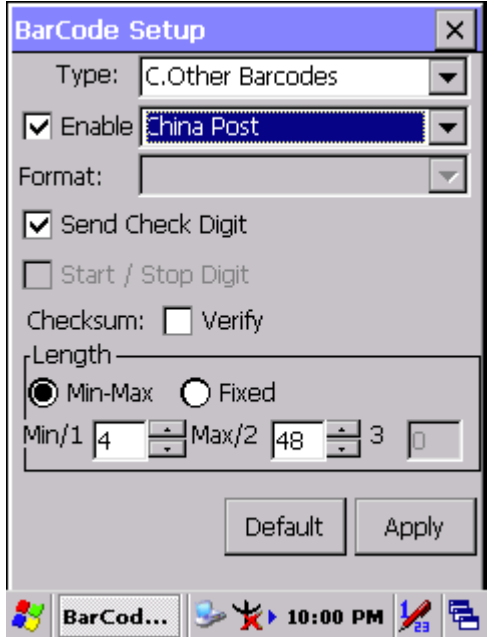

*Figure 3.20: China Post*

| <b>Table 3.16: China Post Explanation</b> |                            |                                                                         |  |
|-------------------------------------------|----------------------------|-------------------------------------------------------------------------|--|
| <b>Item</b>                               |                            | <b>Explanation</b>                                                      |  |
| Checksum                                  | Verify                     | This controls whether or not to verify<br>the checksum of the barcode.  |  |
| ⊻ Send Check Digit                        |                            | This controls whether or not to send<br>the check digit of the barcode. |  |
| Length                                    | Min-Max<br>(Default: 4/48) | Min Length can be from 4 to 48                                          |  |
|                                           |                            | Max Length can be from 4 to 48                                          |  |
|                                           | Fixed                      | Length 1 can be from 4 to 48                                            |  |
|                                           |                            | Length 2 can be from 4 to 48                                            |  |
|                                           |                            | Length 3 can be from 4 to 48                                            |  |

*MARS-1030F User Manual 76*

### **3.2.2.16 Code4**

Code4 has no configuration.

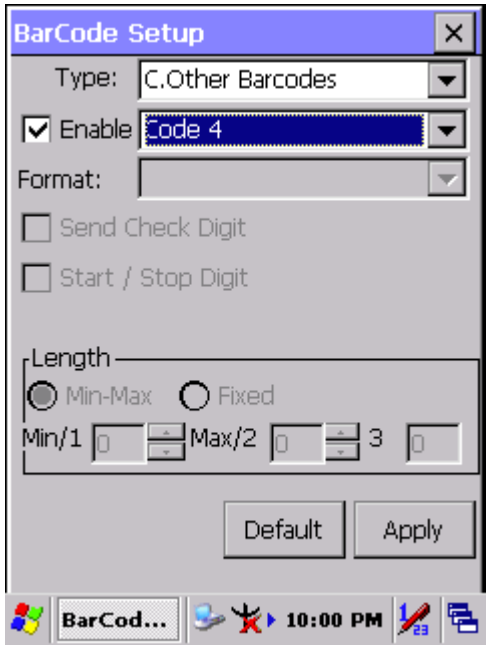

*Figure 3.21: Code4*

### **3.2.2.17 GTIN**

GTIN has no configuration.

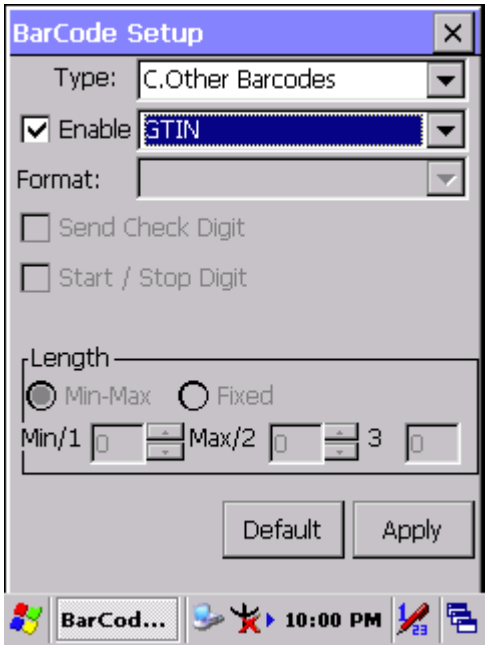

*Figure 3.22: GTIN*

### **3.2.2.18 Korea Code 3 of 5**

Korea Code 3 of 5 has no configuration.

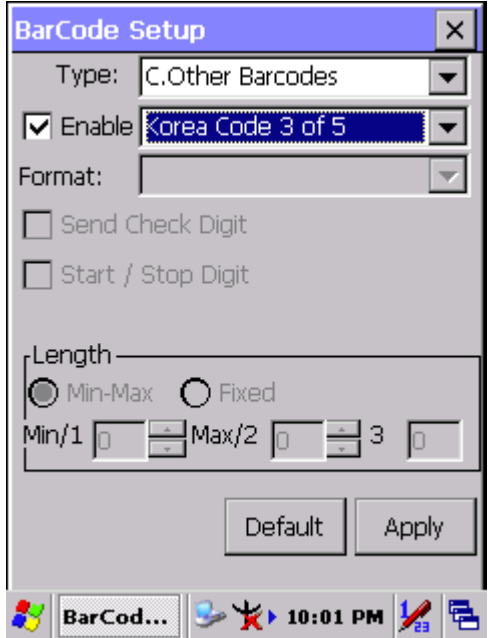

*Figure 3.23: Korea Code 3 of 5*

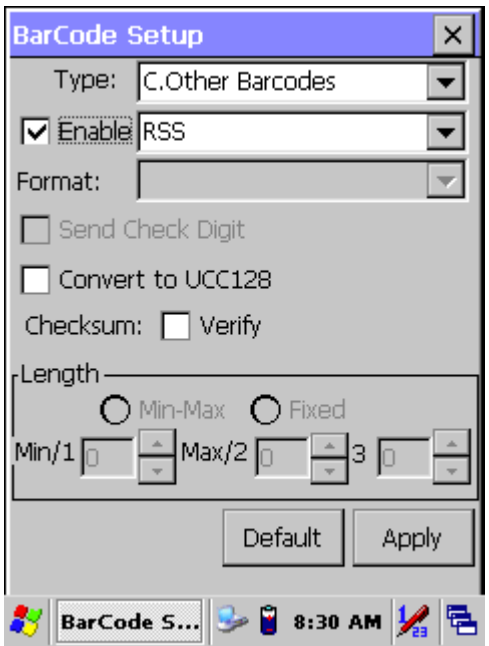

*Figure 3.24: RSS*

#### **RSS Explanation**

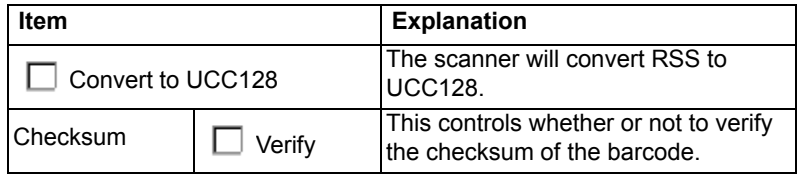

# **3.2.3 Bluetooth Device Properties**

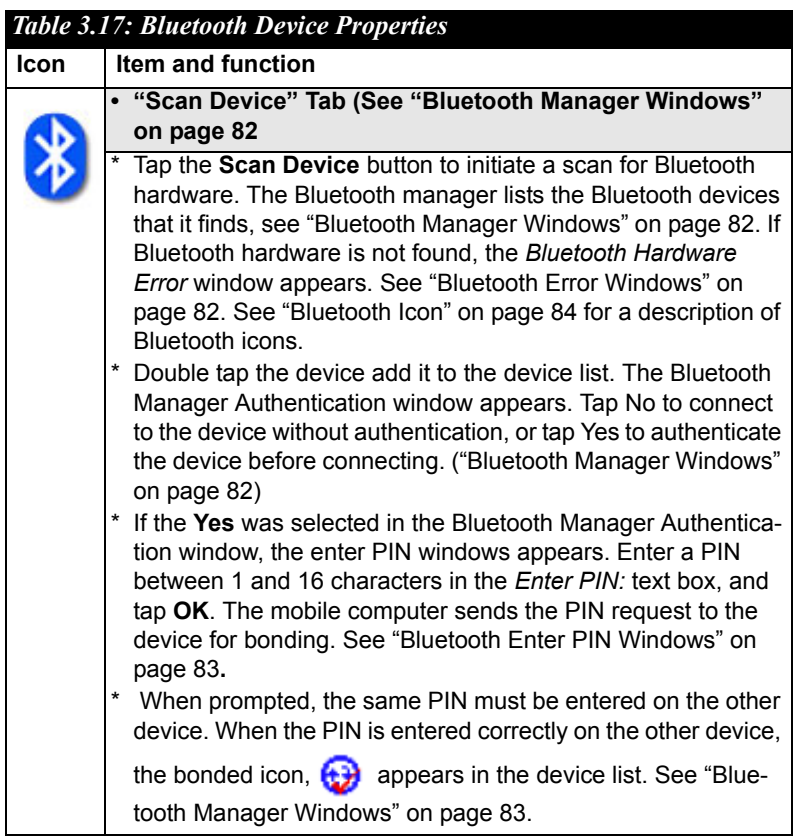

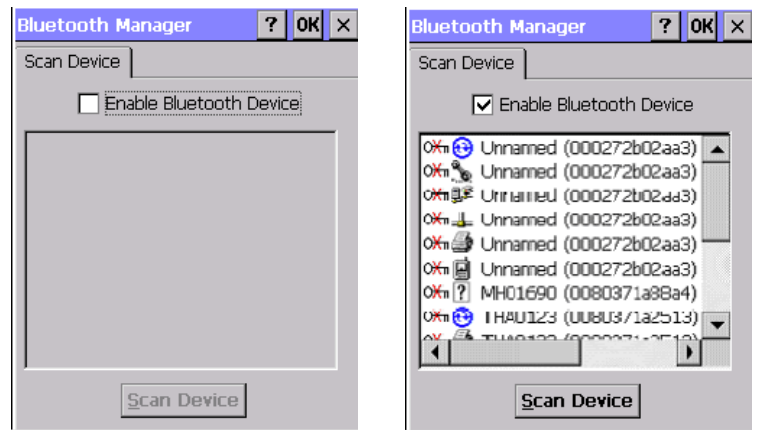

*Windows*

*Figure 3.25: Bluetooth Manager Figure 3.26: Bluetooth Manager Windows*

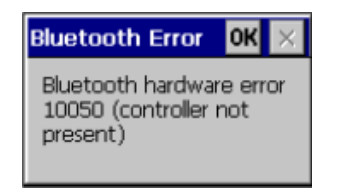

*Figure 3.27: Bluetooth Error Windows*

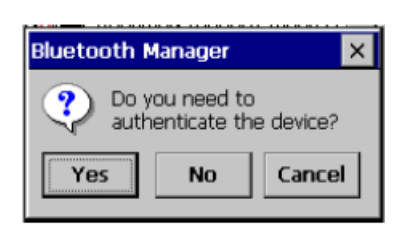

*Figure 3.28: Bluetooth Manager Windows*

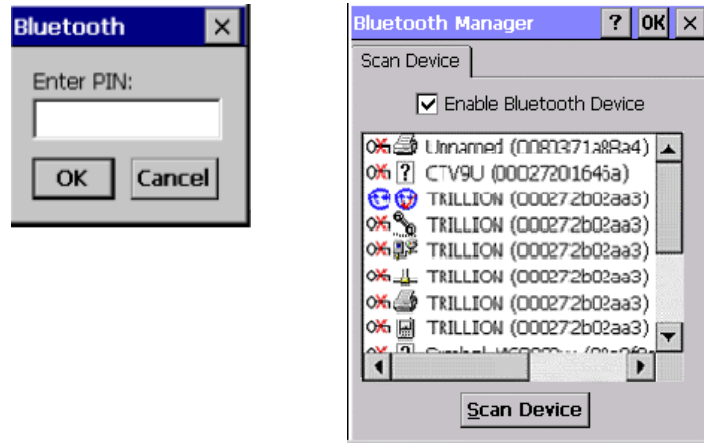

*Figure 3.29: Bluetooth Enter PIN Figure 3.30: Bluetooth Manager Windows Windows*

**Note:** If the device to which the mobile computer is bonding does not appear in the list, ensure it is turned on, in discovery mode, and within range (30 feet / 10 meters) of the mobile computer.

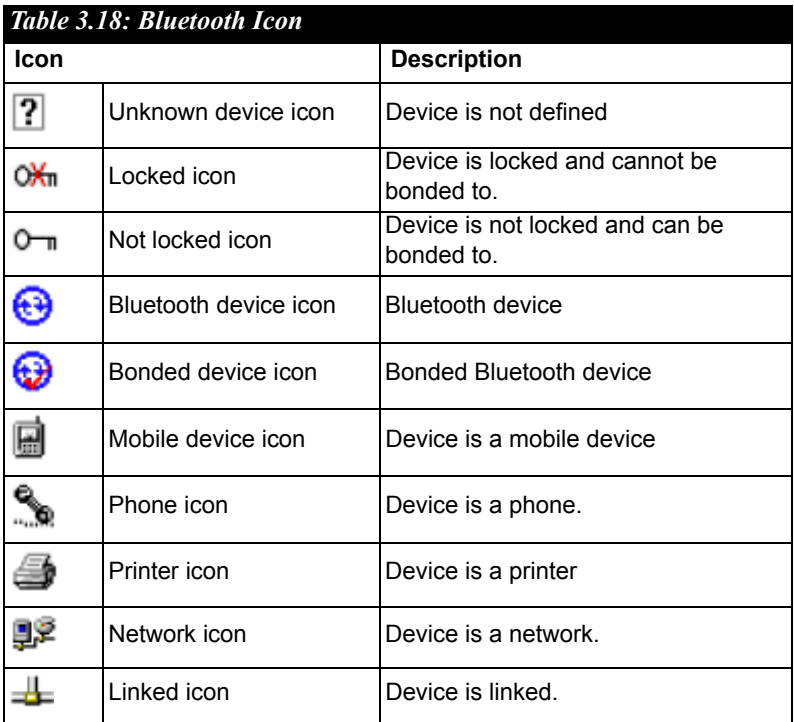

# **3.2.4 Certificates**

Certificates are used by some applications for establishing trust and for secure communications.

Certificates are signed and issued by certificate authorities and are valid for a prescribed period of time. Windows CE manages multiple certificate stores.

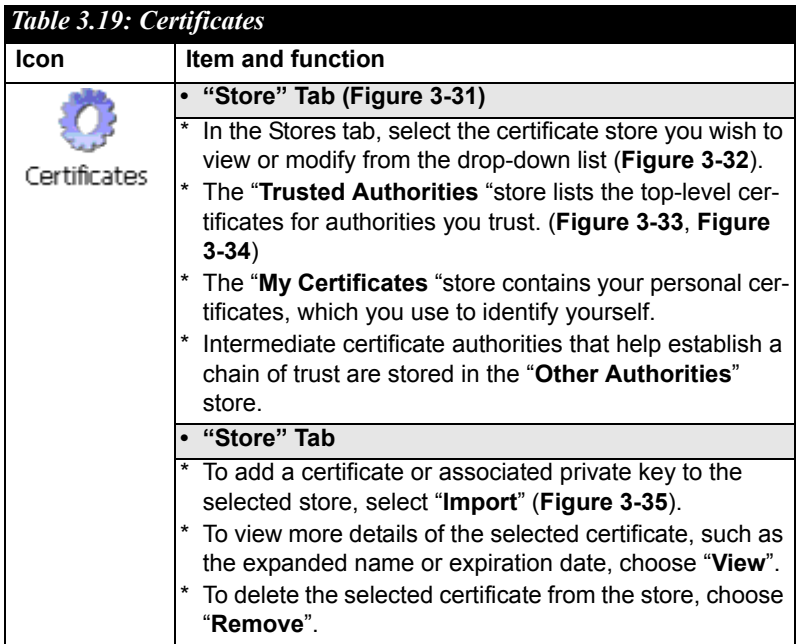

| Stores<br>Trusted Authorities<br>Lists the certificates<br>trusted by you<br>Import<br>Class 2 Public Prim<br>Class 3 Public Prim<br><b>Entrust.net Certifi</b><br>View<br><b>Entrust.net Secur</b><br>Equifax Secure Ce<br>GlobalSign Root C v<br>Remove | <b><i><u>Certificates</u></i></b> | $\overline{?}$<br>OKx |
|----------------------------------------------------------------------------------------------------|-----------------------------------|-----------------------|
|                                                                                                    |                                   |                       |
|                                                                                                    |                                   |                       |
|                                                                                                    |                                   |                       |
|                                                                                                    |                                   |                       |
|                                                                                                    |                                   |                       |
|                                                                                                    |                                   |                       |
|                                                                                                    |                                   |                       |
|                                                                                                    |                                   |                       |
|                                                                                                    |                                   |                       |
|                                                                                                    |                                   |                       |
|                                                                                                    |                                   |                       |
| Certi <b>de → 12:07 PM</b>   LA                                                                                                    |                                   |                       |

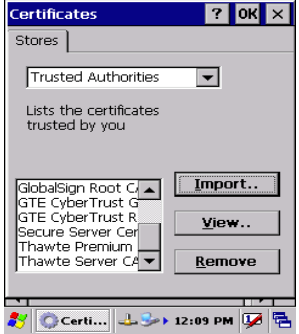

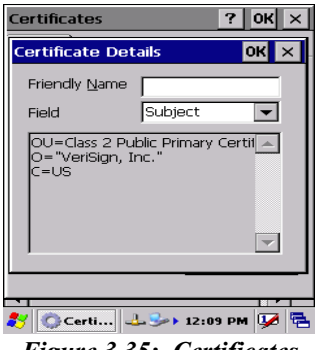

*Figure 3.35: Certificates*

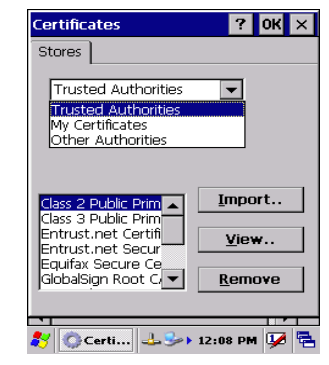

*Figure 3.31: Certificates Figure 3.32: Certificates*

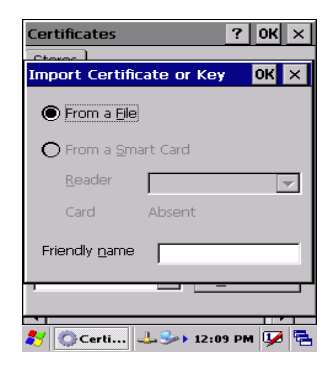

*Figure 3.33: Certificates Figure 3.34: Certificates*

# **3.2.5 Control Center**

The Control Center includes four applications, described below.

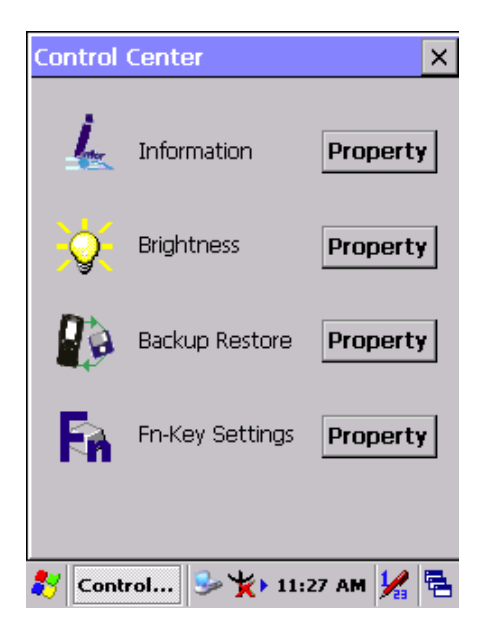

*Figure 3.36: Control Center*

#### **3.2.5.1 Information**

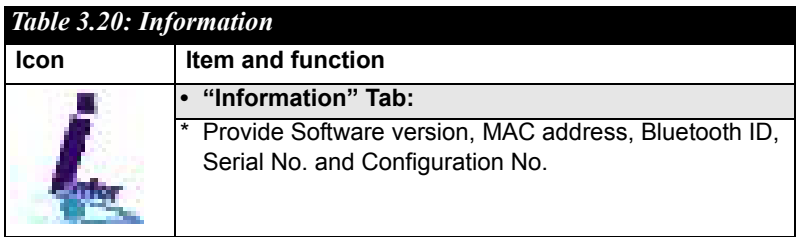

### **3.2.5.2 Brightness**

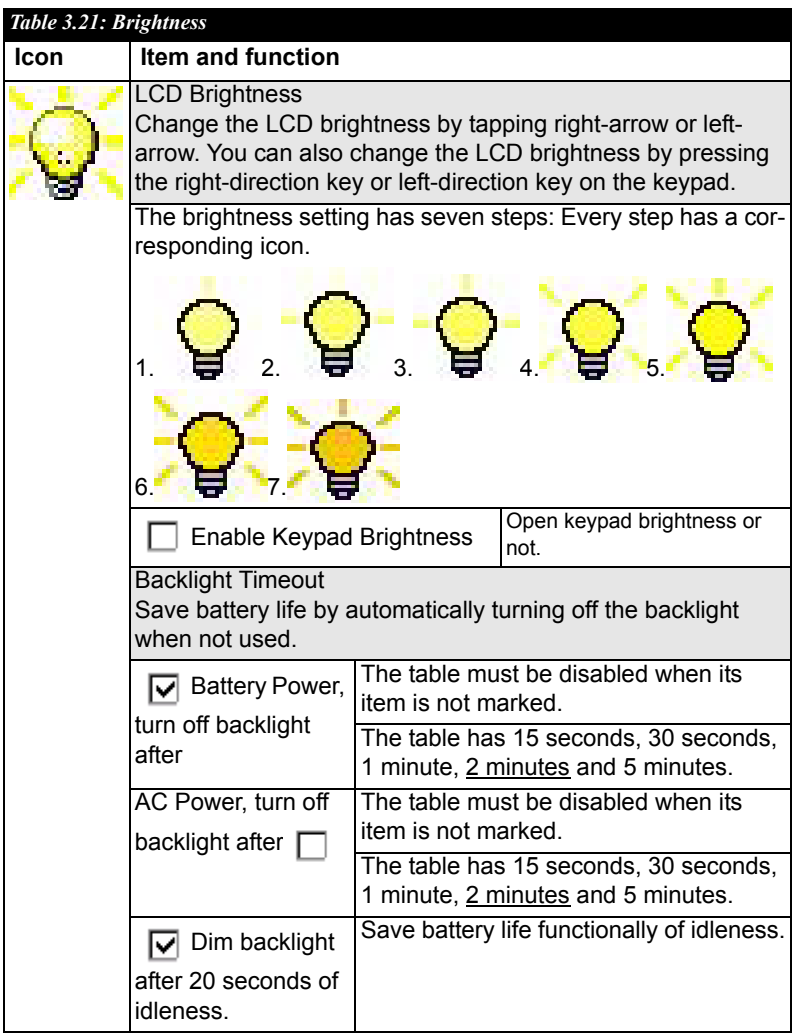

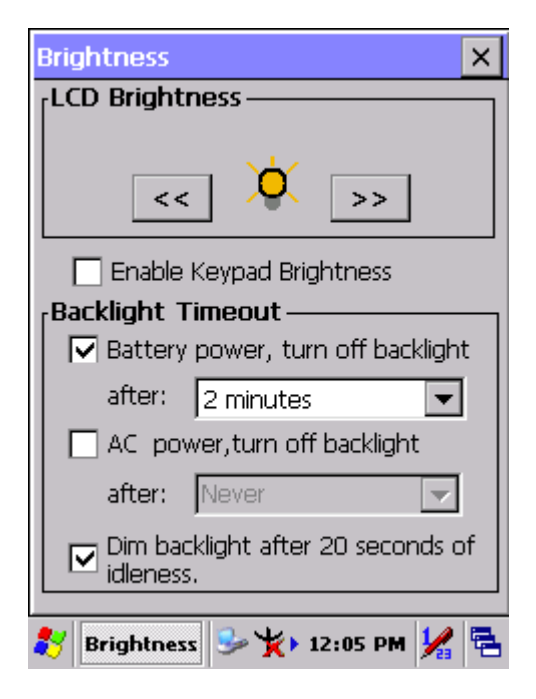

*Figure 3.37: Brightness*

### **3.2.5.3 Backup Restore**

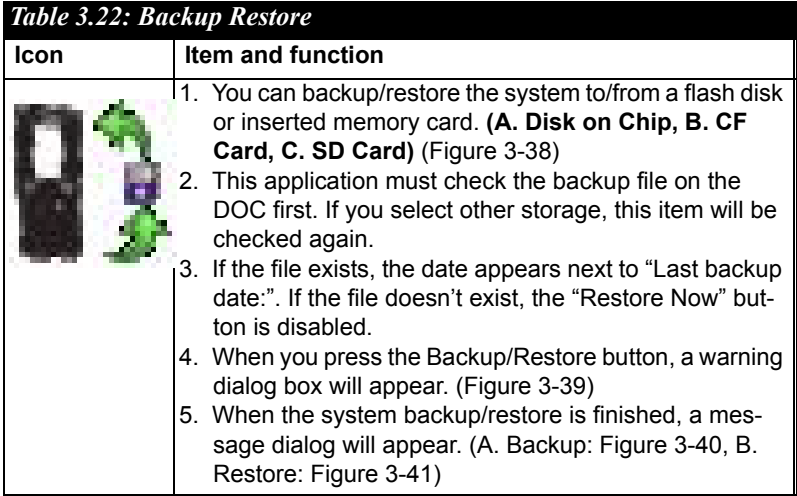

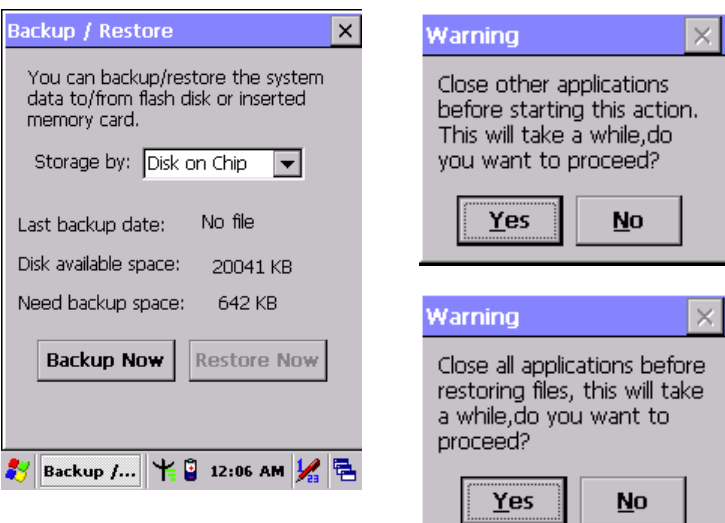

*Figure 3.38: Backup Restore Figure 3.39: Backup & Restore Start*

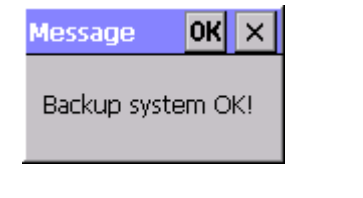

*Figure 3.40: Backup OK Figure 3.41: Restore OK*

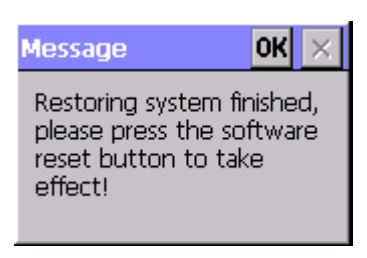

### **3.2.5.4 Fn-key Settings**

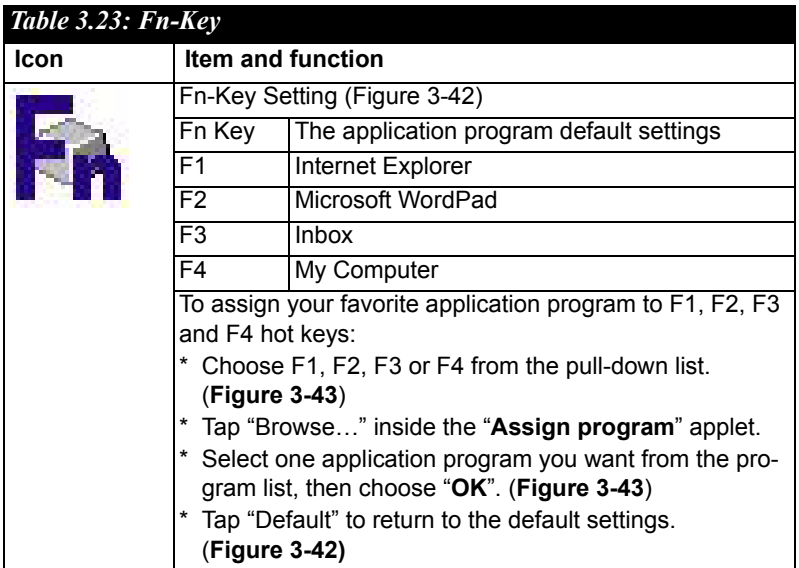

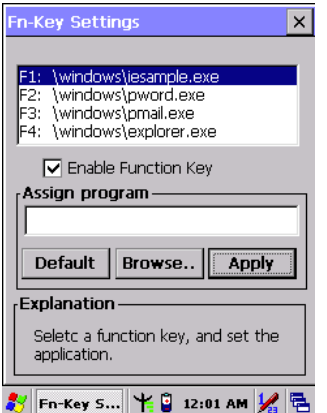

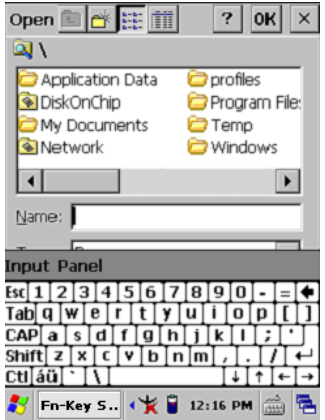

*Figure 3.42: Fn-Key Settings Figure 3.43: Fn-Key Settings*

# **3.2.6 Date/Time**

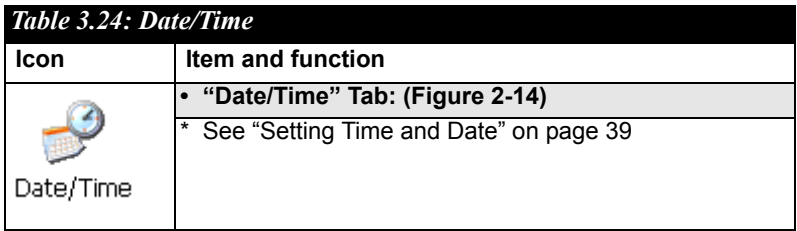

# **3.2.7 Dialing Properties**

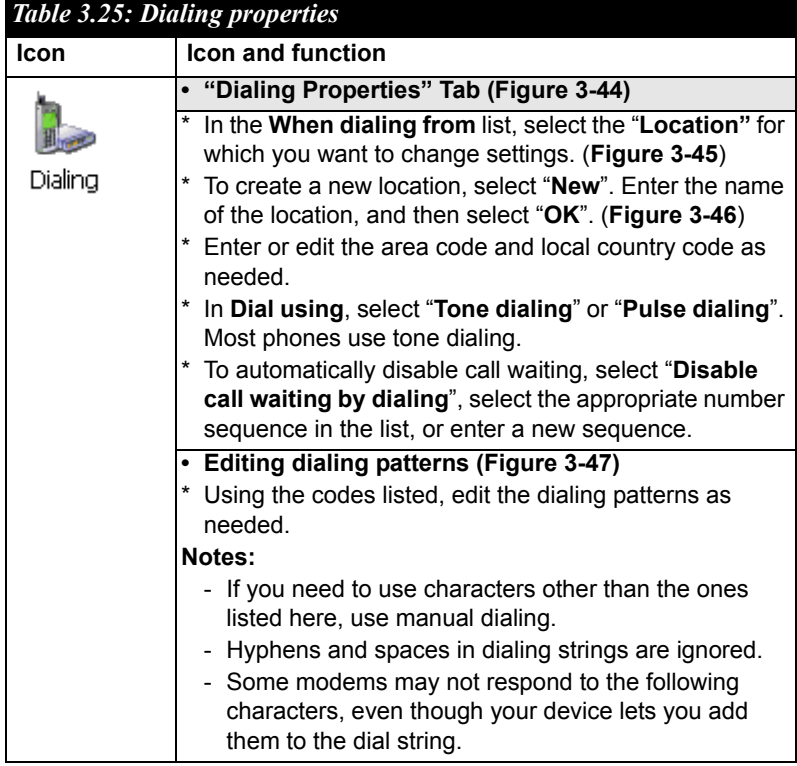

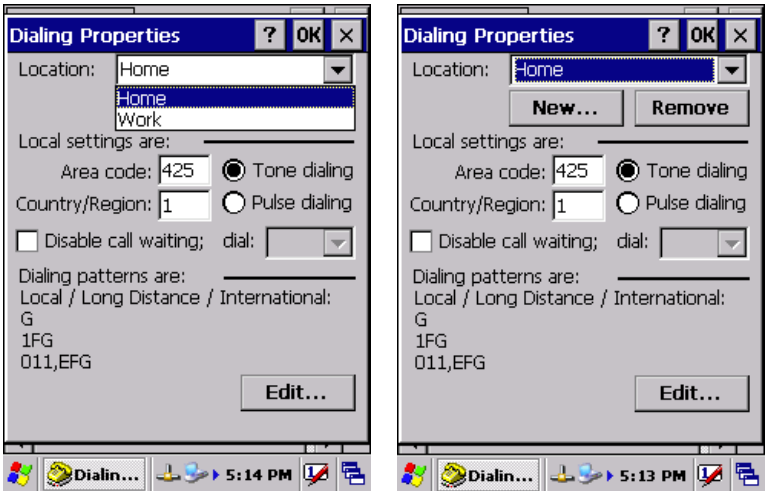

*Figure 3.44: Dialing Properties Figure 3.45: Dialing Properties*

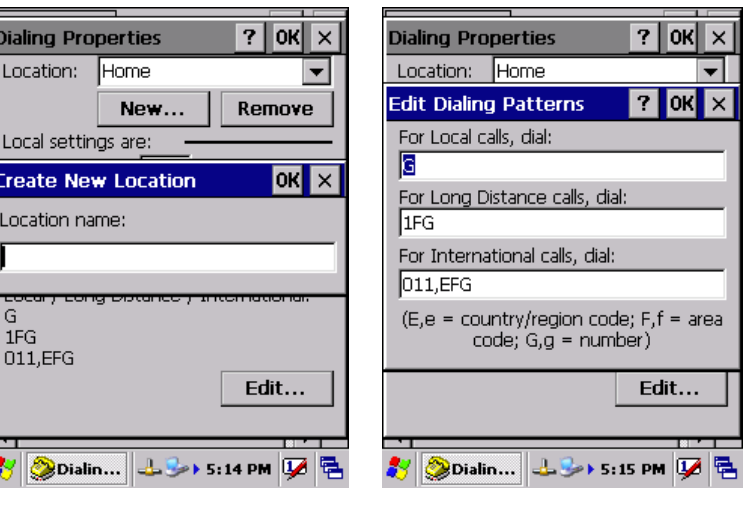

Į

*Figure 3.46: Dialing Properties Figure 3.47: Dialing Properties*

# **3.2.8 Display Properties**

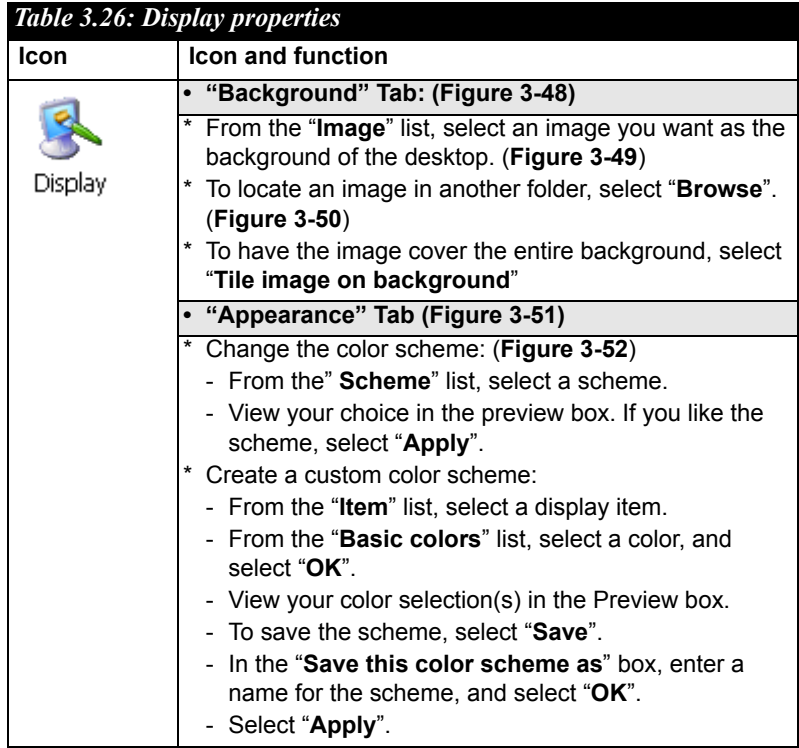

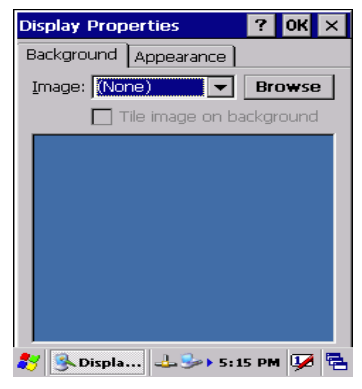

*Figure 3.48: Display properties Figure 3.49: Display properties*

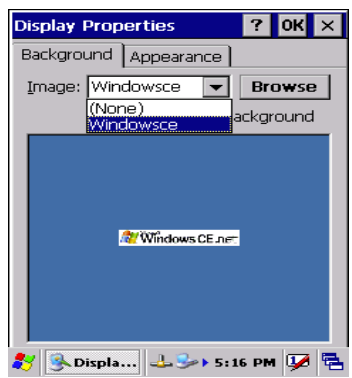

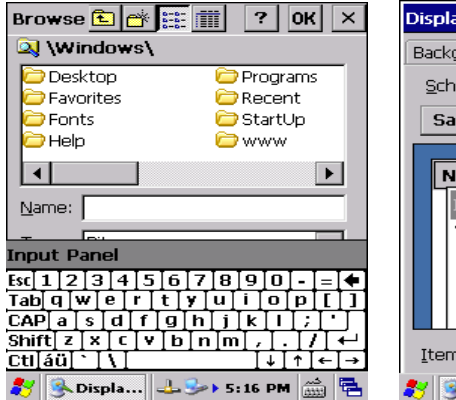

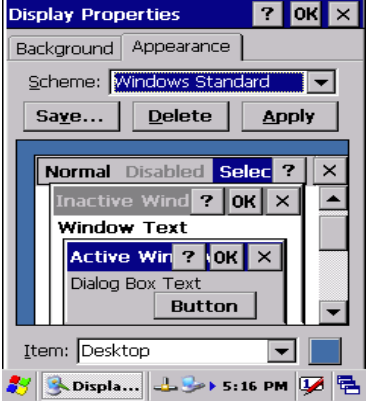

*Figure 3.50: Display properties Figure 3.51: Display properties*

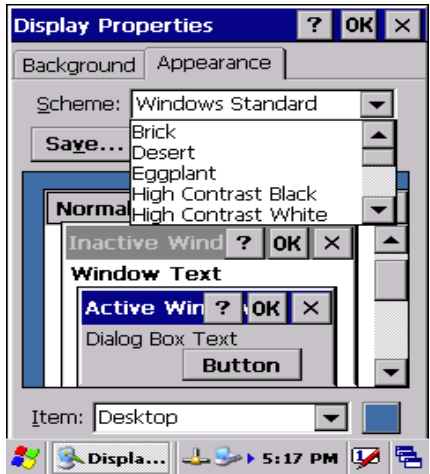

*Figure 3.52: Display properties*

### **3.2.9 Input Panel**

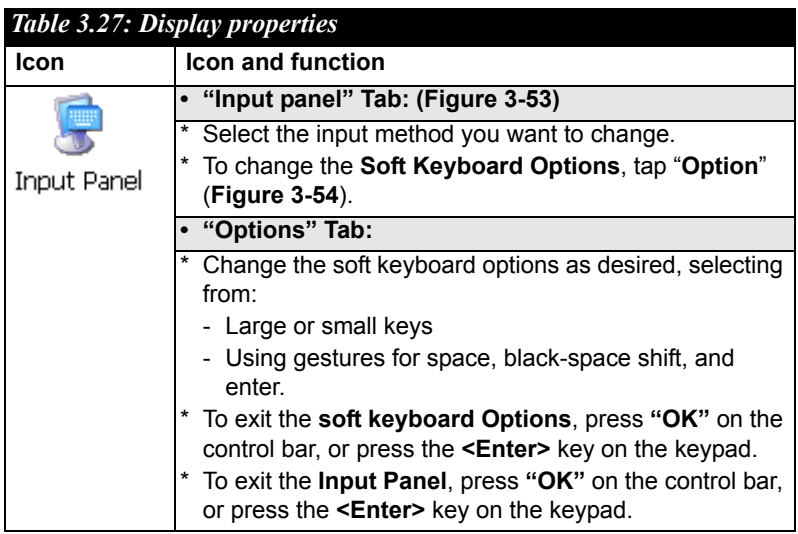

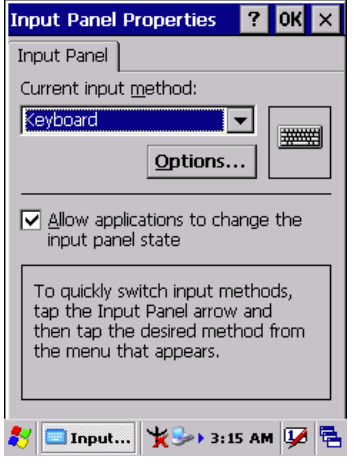

*Figure 3.53: Input Panel Properties*

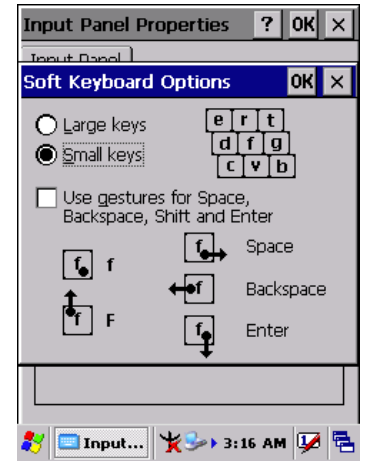

*Figure 3.54: Input Panel Properties*

# **3.2.10 Internet Options**

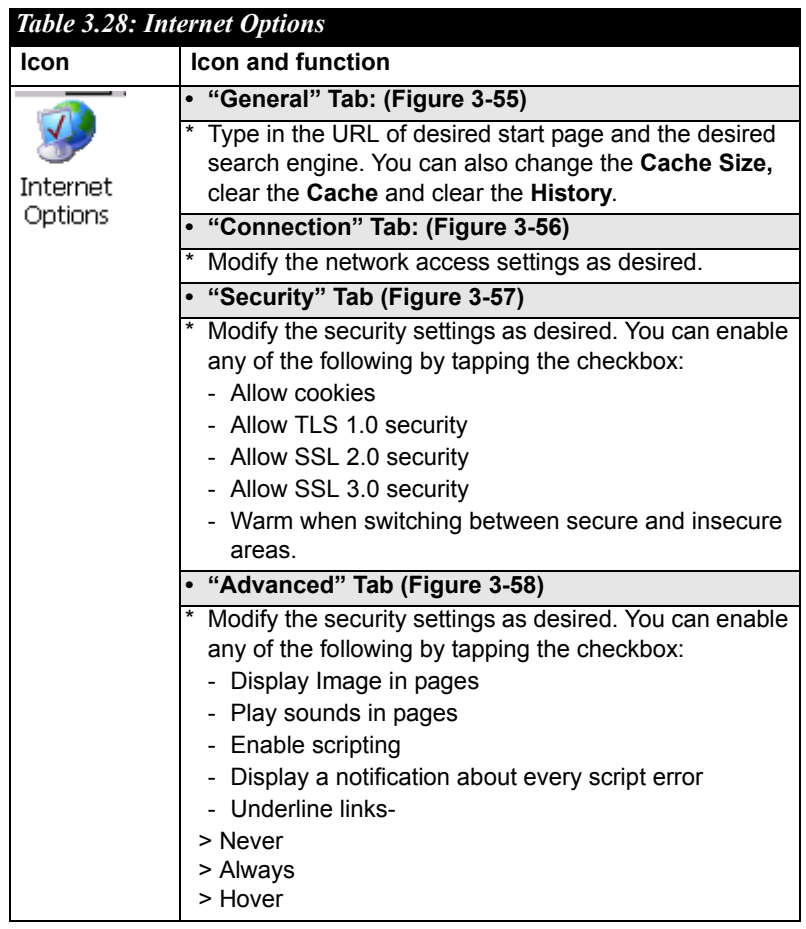

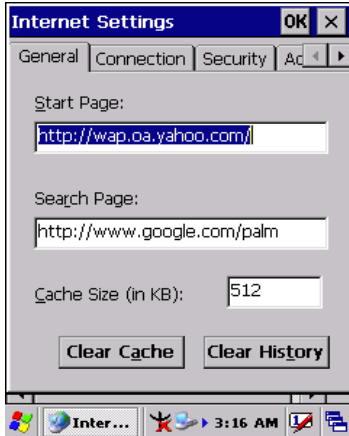

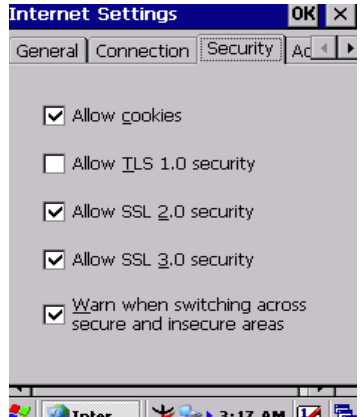

*Figure 3.57: Internet Settings Figure 3.58: Internet Settings*

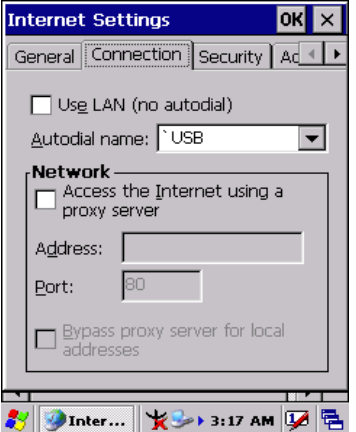

*Figure 3.55: Internet Settings Figure 3.56: Internet Settings*

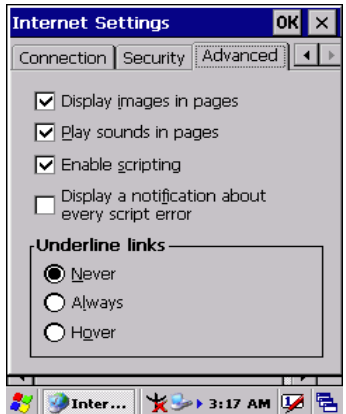

# **3.2.11 Keyboard**

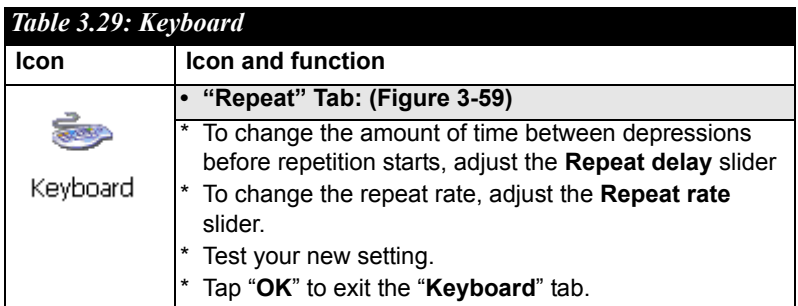

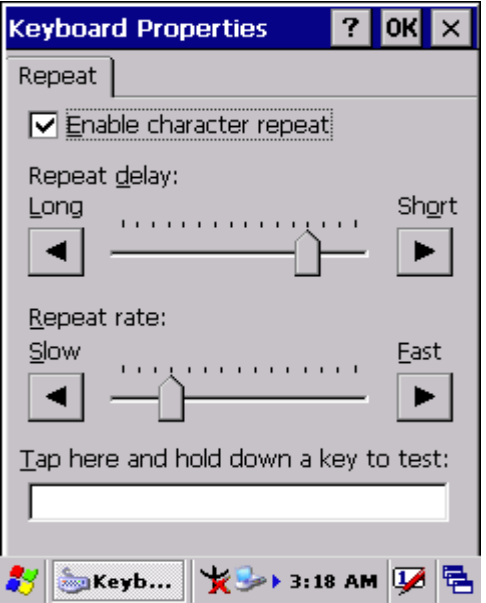

*Figure 3.59: Keyboard Properties*

# **3.2.12 Network and Dial-up Connections**

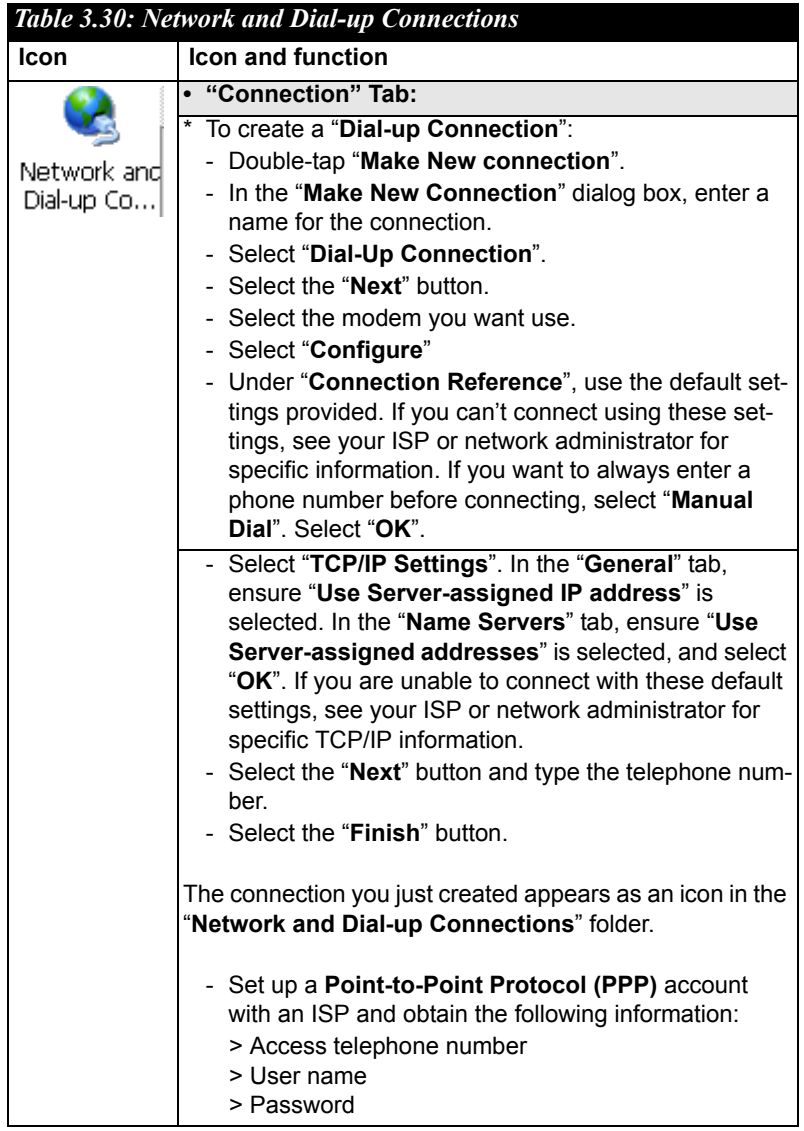